# GENtle, a free multi-purpose molecular biology tool

Inaugural - Dissertation

zur

Erlangung des Doktorgrades der Mathematisch-Naturwissenschaftlichen Fakultät der Universität zu Köln

vorgelegt von

Magnus Manske aus Köln

2006

Berichterstatter: Prof. Dr. Helmut W. Klein Prof. Dr. Sabine Waffenschmidt

Tag der mündlichen Prüfung : 29. November 2006

MEINEN ELTERN

Die vorliegende Arbeit wurde in der Zeit von Januar 2003 bis September 2006 am Institut für Biochemie an der Universität zu Köln unter der Leitung von Herrn Prof. Dr. Helmut W. Klein angefertigt.

# **Table of Contents**

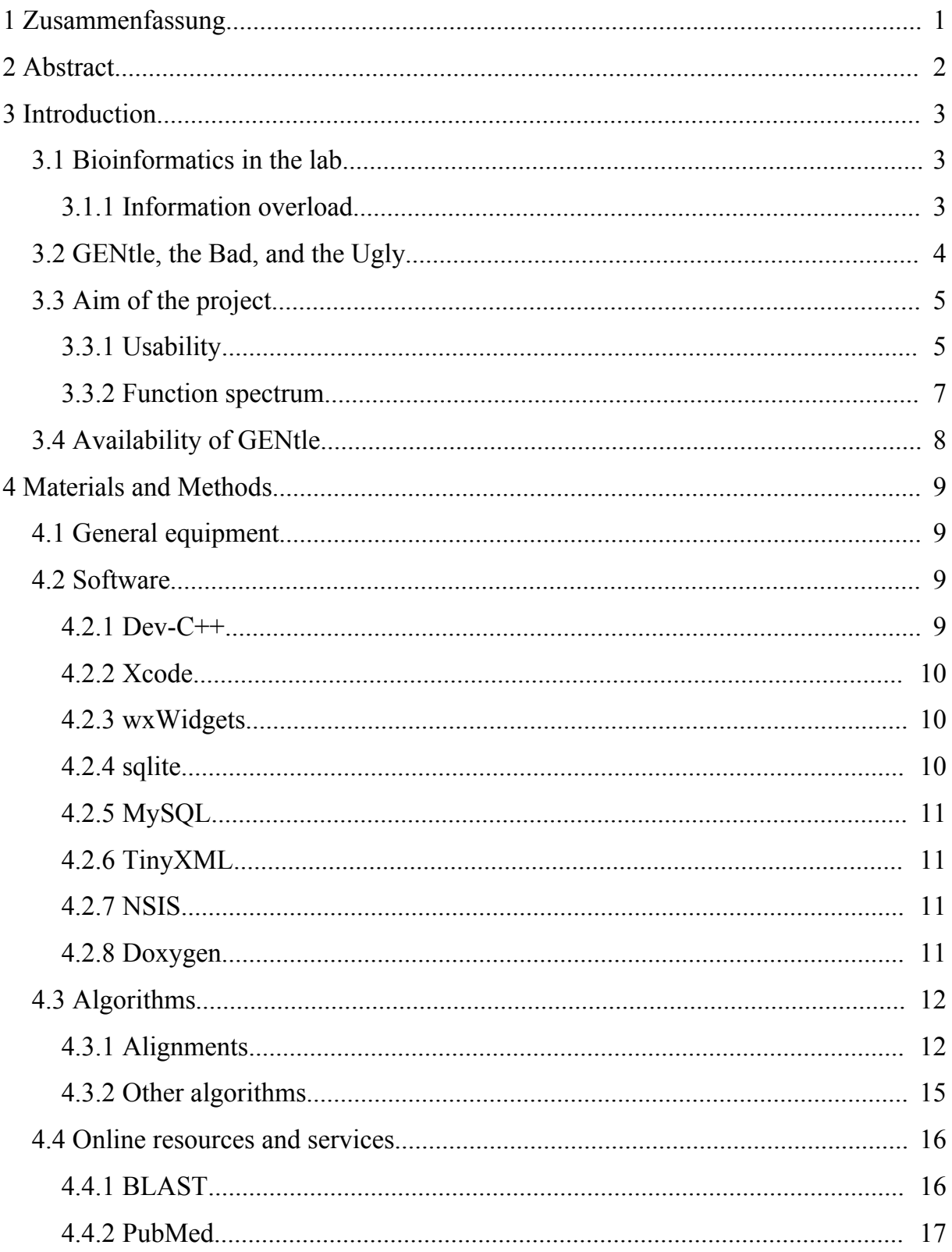

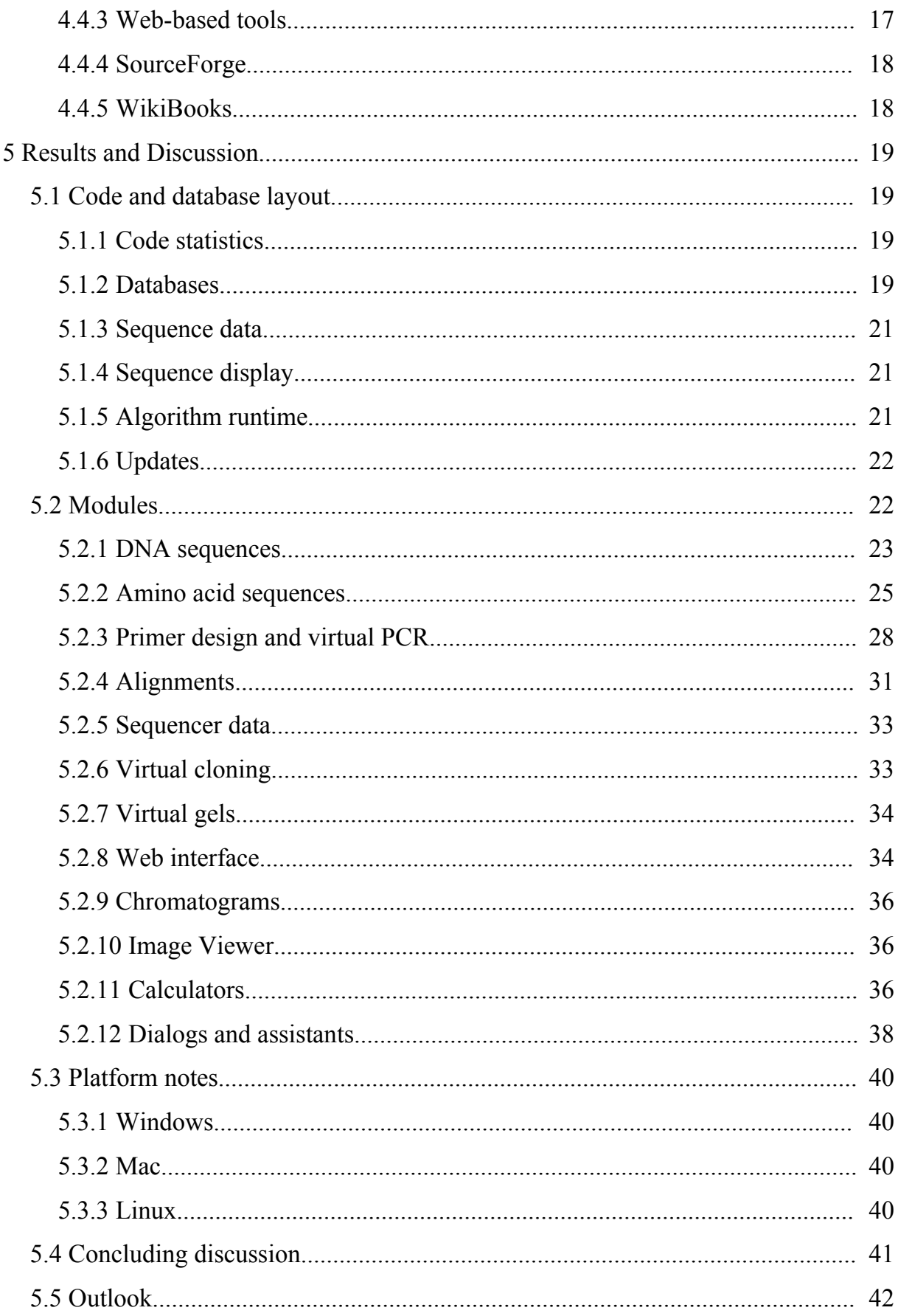

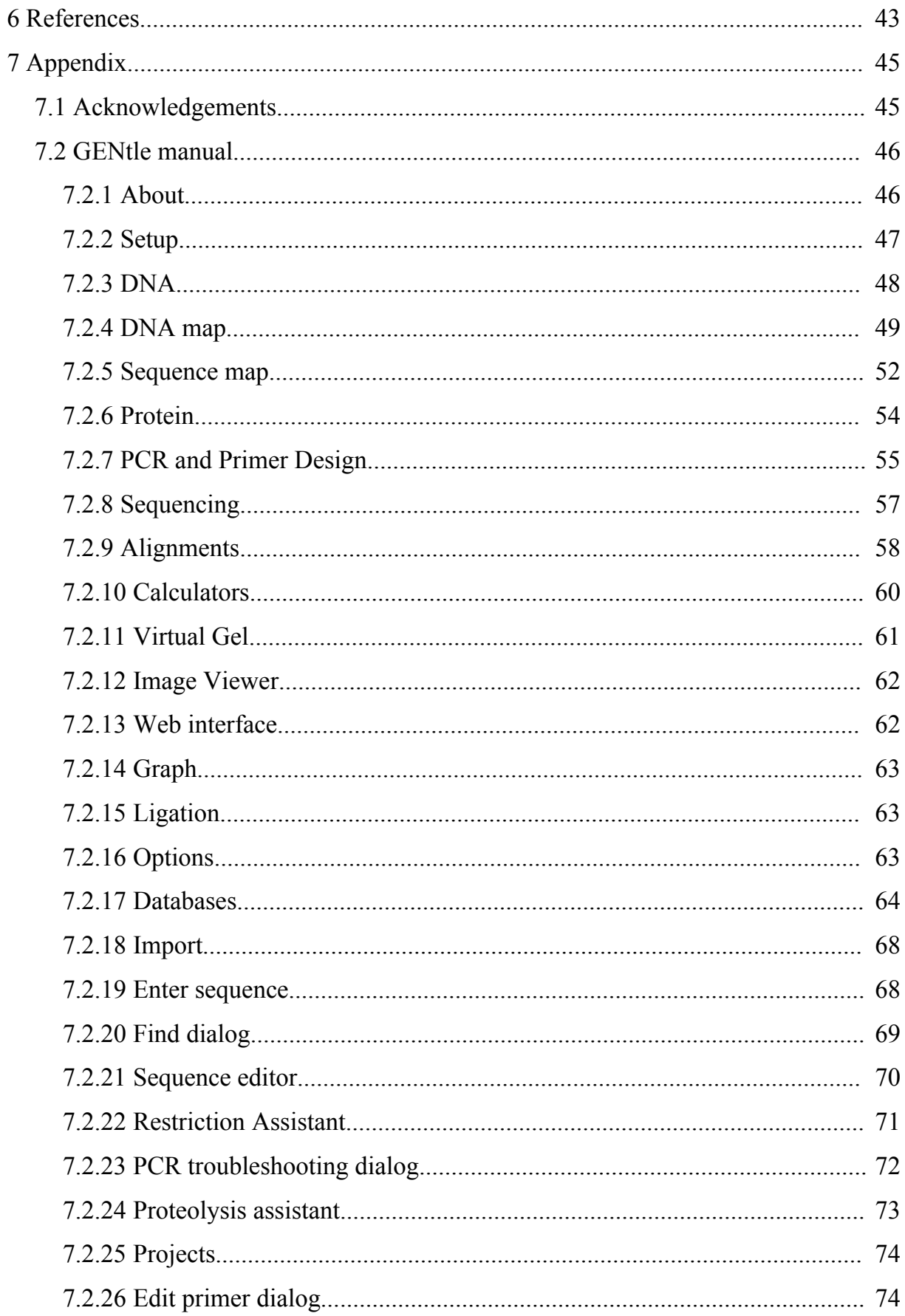

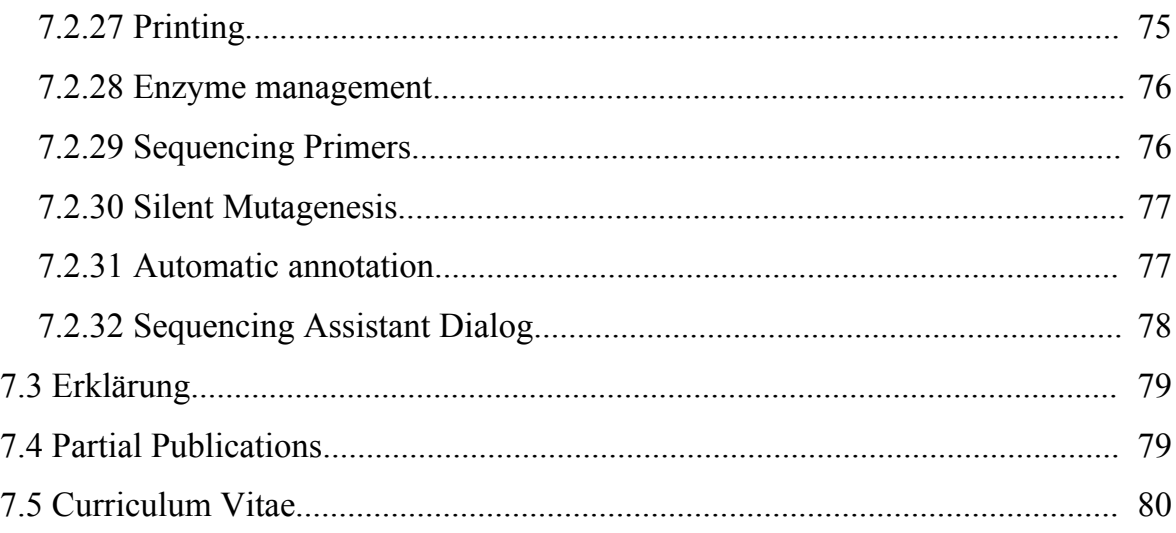

# **Table of figures**

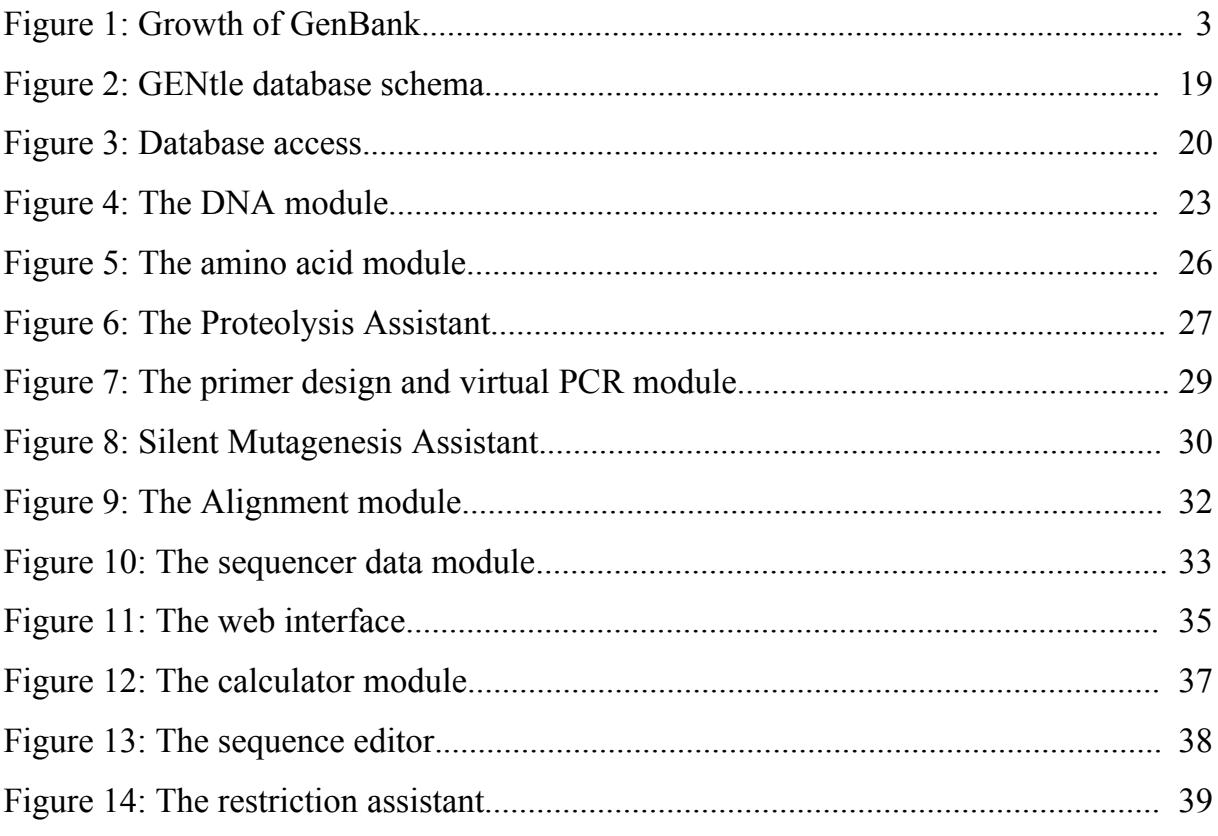

# **1 Zusammenfassung**

Als Resultat moderner molekularbiologischer Technologien, nicht zuletzt der DNA-Sequenzierung, wächst das Volumen biologischer Daten seit Jahren exponentiell. Neben großen, hochspezialisierten Datenbanken, die über das Internet zur Verfügung stehen, ergibt sich für alle Arbeitsgruppen die Notwendigkeit, Sequenzen zu analysieren, modifizieren und organisieren. Trotzdem leidet die dafür notwendige Software häufig an Problemen: Existierende, freie Software deckt oft nur einen kleinen Teil der notwendigen Funktionen ab, ist schwer zu installieren und zu bedienen; kommerzielle Software ist nicht selten auf eine Funktionsgruppe spezialisiert, und zwingt den Benutzer in proprietäre Formate.

Im Rahmen meiner Doktorarbeit habe ich GENtle entwickelt, ein freies Programm mit einem breiten Spektrum molekularbiologischer Funktionen für den täglichen Bedarf im Labor, die sich übergangslos in ein Paket integrieren. Dieses in C++ geschriebene Programm läuft auf mehreren Betriebssystemen, wurde auf Geschwindigkeit optimiert und stellt eine Datenbank-basierte Sequenzverwaltung zur Verfügung.

Die Funktionen von GENtle umfassen die Verwaltung, Bearbeitung und Analyse von DNA- und Aminosäuresequenzen, virtuelle Klonierung, Gele, PCR, Primer-Erstellung und -Optimierung, Erstellung und Layout von Alignments, Chromatogramm- und Gelbilddarstellung, sowie zahlreiche zugehörige Funktionen.

Ziel meiner Entwicklung war es, ein leistungsstarkes, breit angelegtes und dennoch einfach zu bedienendes System zu entwickeln. GENtle hat sich inzwischen nicht nur in unserer Arbeitsgruppe, sondern in Labors weltweit bewährt.

# **2 Abstract**

A result of modern techniques in molecular biology, especially DNA sequencing, is the exponentially growing amount of available data. Besides giant, specialized databases, which are accessible over the Internet, all work groups in the field of molecular biology today need to handle, modify, analyze and store sequence information. This trend notwithstanding, general purpose software for these tasks often suffers from severe drawbacks. Free software exists, but is often hard to set up and operate for users on today's point-and-click interfaces, and usually leads to the application of a patch-work of multiple, only partially compatible tools and web services. Commercial software often covers only parts of the required functions, and tends to lock the user into proprietary formats.

In my thesis, I have developed GENtle, a free, multi-purpose bioinformatics software, seamlessly integrating diverse applications for every-day lab use in a single package. It was designed for easy and intuitive use, while providing many powerful functions. This C++ application runs on multiple platforms, is optimized for performance, and includes database interfaces for easy sequence management. It features DNA and protein sequence management and analysis, virtual cloning, gels, and PCR, primer design, alignment generation and layout, chromatogram and image display, as well as many related functions. GENtle strives to satisfy the need for an easy and comfortable, yet powerful multi-purpose tool.

One design goal of GENtle was "instant responsiveness". Likewise, consistent display and handling are of great importance. GENtle has been outfitted with modules for DNA and protein sequence management, editing, and analysis, primer design, virtual PCR, alignments, virtual gels, a plethora of import and export formats, integrated database management, internet search functionality, an auto-update mechanism, and a number of integrated tools. GENtle is free software licensed under the GPL and available for Windows, Mac OSX, and Linux in several languages. As such, it is already in use in research groups worldwide.

# **3 Introduction**

# *3.1 Bioinformatics in the lab*

Bioinformatics, also called computational biology, uses methods from informatics, statistics, computer science, and applied mathematics to work on problems of molecular biology, especially biochemistry and genetics. Once a new domain restricted to a few experts, applications of bioinformatics today have penetrated into the daily routine of every work group in the field of molecular biology. Searching in online sequence databases have become a vital tool as much as three-dimensional protein structure visualization, computer-aided primer design, and sequence analysis, annotation, and management.

# *3.1.1 Information overload*

In former times, the major problem of information was its lack. Only a few decades ago, publications were rare commodities, and even a well-stocked library only carried a fraction of the available material. Since the advent of applied information theory in the shape of the (personal) computer, this issue has essentially been reversed. While finding the information you want is still the task, it is now difficult not because of the absence of information,

<span id="page-10-0"></span>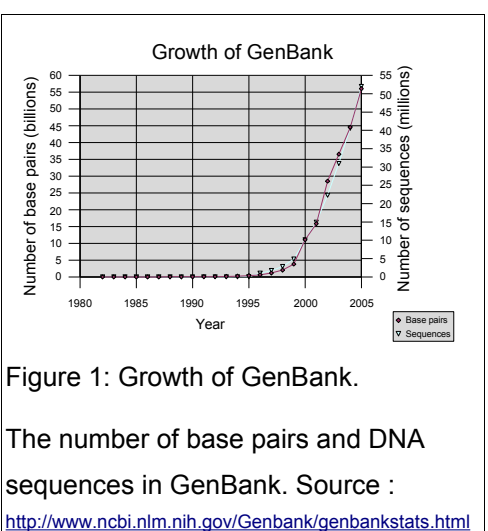

but because of the abundance thereof. This so-called "information overload" not only affects publications, with PubMed entries currently increasing at ca. 3000 articles per day, but also raw data repositories. The number of known DNA sequences and genomes increases at an exponential rate [\(Figure](#page-10-0) 1). An army of machines, ranging from DNA sequencers, FPLCs, HPLCs, and photometers to mass spectrometers and microarray readers, produce digital data in amounts never before imagined. This data work group.

has to be stored, analyzed, compared, referenced, summarized, and made available to the public.

With both increasing sequence data available and improved tools for creating variants thereof (restriction endonucleases, PCR, etc.), research groups tend to create more sequence data, and therefore increase the need to organize this information.

# *3.2 GENtle, the Bad, and the Ugly*

While the needs of different work groups for bioinformatics tools obviously vary, many laboratories share some basic necessities, most notably the management, display, manipulation, and analysis of protein and nucleic acid sequences. The manipulation of DNA, including restriction endonuclease cleavage, ligase joining, and polymerase chain reaction, are universal operations in all work groups handling DNA. Predictably, numerous software exists to address the problems arising from these operations. However, I found none of the existing programs to be satisfactory for our

It has been a long-standing tradition in science to freely share research, thus facilitating the accumulation of knowledge, as each researcher can "stand on the shoulders of giants" (Bernhard von Chartres, ca. 1130; often attributed to Newton, 1675). Today, the shared information encompasses results, methods, and data.

But how can data, for example sequence information, be called "free" when the software required needs to be purchased? As with most hardware specifically designed for laboratory use, prices for commercial software are quite significant for all but the most well funded work groups, easily ranging into the hundreds of thousands of Euros for laboratory-wide installations. Not to be ignored either are the costs of updates/upgrades, which are often mandatory. Also, commercial software usually covers only a single area of functions; for example, a sequence management package often lacks a module for primer design. Last not least, commercial software tends to lock data into a proprietary format, aggravating a switch to another software at a later date (*lock-in*).

Free and open source software (FOSS) has a long tradition in scientific computing [1]. Consequently, several software packages exist. One of the most mature packages is EMBOSS [2], offering hundreds of functions for sequence analysis, search, and prediction. Its structure is based on the UNIX philosophy, which is the origin of bioinformatics software, and is thus comprised of many small programs, each of which performing a single function only, and intended for use on the command line. While graphic interfaces exist, setup and handling of the EMBOSS package can prove difficult for researchers not intimately familiar with either UNIX or bioinformatics.

There is a plethora of free bioinformatics tools available, both as local or web applications. However, most of these applications are severely limited in their functional spectrum, thus lacking a consistent handling. Also, sequences have to be imported and exported repeatedly, potentially leading to loss of meta-data such as annotations and comments; even more so in the case of web applications, which usually do not accept annotations at all. Last not least, most web applications do not support encrypted data transmission (e.g., https), thus posing a potential security threat, as sensitive sequences are transmitted over the internet for everyone to read. In face of these drawbacks, I decided to address these issues by developing my own software package. GENtle grew on practical requirements in our work group as much

# *3.3 Aim of the project*

In this project, my goal is to provide a free software for the admittedly huge field of molecular biology, focusing on but not limited to sequence display, analysis, and manipulation, that is easy to set up and use, while providing practical and powerful functions.

as on existing examples and solutions to typical problems in the field.

# *3.3.1 Usability*

An essential but often overlooked part of any computer program is the humancomputer interaction (HCI) [3] via the user interface. Therefore, a major concern of mine was the rather abstract concept of "usability". In 1991, the usability of a software product was defined by ISO 9126 ([http://www.iso.org](http://www.iso.org/)) as "a set of attributes that bear on the effort needed for use, and on the individual assessment of such use, by a stated or implied set of users". This definition was extended in 1998 by ISO 9241-11 as "the extent to which a product can be used by specified users to achieve specified goals with effectiveness, efficiency and satisfaction in a specified context of use".

In this concrete project, usability has multiple facets. One is a low entrance barrier, that is, the need for the user to learn how to work with that unfamiliar software. A guiding principle is that of the "least surprise" [4] - the user should find data and functions where he expects them (among interface designers colloquially also known as KISS, "keep it simple, stupid"). GENtle uses a single design (often called "look and feel") for all its modules, so identical elements are recognizable across different modules. Data that belongs together is displayed together; restriction endonuclease sites are shown directly below the DNA sequence in place; similarly, annotations and the amino acid sequence that would result from the DNA in the current reading frame are shown above the DNA sequence. In the PCR module, primers are displayed next to the appropriate template DNA sequence. Protease cuts are shown within the amino acid sequence. All sequences can be edited in place, and the surrounding information changes in tune with the sequence.

Program functions have been modeled after their biological counterpart as much as possible, mimicking the user's known working steps *in silico*. The user designs virtual primers based on a DNA sequence, then runs a virtual PCR, cuts DNA sequences with virtual restriction endonucleases, optionally generating a virtual agarose gel in the process, then uses virtual ligation to connect matching ends. The resulting DNA can be virtually translated into an amino acid sequence. These processes are modeled after the background one can expect from a potential user, thus giving that user a "feeling of familiarity" and further lowering the entrance barrier.

Also, consistency is an important aspect of usability. Annotations and enzyme sets are maintained together with a sequence when moving from one module to another, even when translating DNA to amino acids (and back).

Another usability factor is speed. If a user has to wait for a computer program, his or her work flow is interrupted, which can have a significant negative impact on the efficiency with which the user can operate. Even brief delays, if they only occur often enough, can add to the dissatisfaction of the user with the software. Consequently, I designed GENtle to run as smoothly as possible, even on machines that are somewhat out of date. This was also a reason which made me rule out programming languages depending on virtual machines like Java and C#, and choosing C/C++ instead.

Simple installation and an integrated update mechanism, context-sensitive online help as a wiki, extensive use of context menus, and an easy-to-use database interface are further key points of my usability efforts, letting the user concentrate on his work instead of how to work the software.

# *3.3.2 Function spectrum*

There is a plethora of tools and functions available in bioinformatics, and any attempt to cover all of them in a single piece of software is doomed by default. I decided that GENtle should consist of a set of basic modules, and be extended according to need in the reality of the lab.

Consequently, the sequence display, editing and analysis modules comprise the core of GENtle. DNA and amino acid manipulation, alignments, and primer design and PCR, likely comprise the majority of every-day work in most laboratories concerned with molecular biology.

In addition to these basic modules, GENtle offers a variety of functions that have been requested by users of my work group, by email, or even by users of other software. These include modules to generate virtual gels, to query online sequence databases, and run BLAST searches, but also functions one would not expect, like an image viewer for obscure gel image formats, translating amino acid sequences back into DNA with a given species preference, or a function to read a sequence out loud. The software has been adapted and extended time and again to fit the needs of the user, so

the user would not have to fit to the needs of the software.

# *3.4 Availability of GENtle*

GENtle is available for Windows (Windows 95 or above), Mac OSX (10.2 or above; native on PowerPC, using Roserta for Intel processors) and Linux (x86 binary) at [http://gentle.magnusmanske.de](http://gentle.magnusmanske.de/). The source code, including Xcope configuration and Linux AUTOCONF files is available via CONCURRENT VERSIONING SYSTEM (CVS) following the instructions at [http://sourceforge.net/cvs/?group\\_id=89980](http://sourceforge.net/cvs/?group_id=89980). A DOXYGEN code documentation is available at <http://gentle.magnusmanske.de/doxygen/annotated.html>. An online manual is available at [http://en.wikibooks.org/wiki/GENtle\\_manual](http://en.wikibooks.org/wiki/GENtle_manual).

# **4 Materials and Methods**

# *4.1 General equipment*

For the development of the different versions of GENtle, the respective platforms were used. Windows development took place on Windows 2000 and XP, the Mac version was developed under OSX 10.4 on a PowerBook G4 (PowerPC), and the Linux version was compiled under the UBUNTU OS 6.06 LTS *Drapper Drake*. All systems were 32-bit, though I was told about successful compilations on 64-bit Linux systems.

# *4.2 Software*

Only free (as in , free beer") software was used in the development of GENtle and its implementation on the supported platforms. Most of it is public domain or free (as in "freedom") software, available under licenses such as the *GNU General Public License* (GPL), available at <http://www.gnu.org/licenses/gpl.html>. A list of open source licenses can be found at <http://www.opensource.org/>.

For Windows and Max OSX, integrated development environments (IDEs) were used. The Linux version is compiled directly from command line, using the AUTOCONF/AUTOMAKE tool set.

# *4.2.1 Dev-C++*

DEV-C++ is an integrated C/C++ programming language development environment based on the MINGW compiler, which is a Windows port of the GCC (GNU COMPILER COLLECTION). The IDE itself is written in the Delphi programming language. Both are licensed under the GPL. I found D<sub>EV</sub>-C<sup>++</sup> useful for the task of developing GENtle for Windows, as it provides a suitable editor, an integrated compiler, and the ability to use special extension packages ("DevPacks") available from various sources on the WWW, especially a precompiled wxWidgets package. DEV-C++ is available at <http://www.bloodshed.net/devcpp.html>. For development, DEV-C++ version 5 (beta) was used.

#### *4.2.2 Xcode*

XCODE is an IDE for Mac OSX, made available by Apple at no cost, and widely used among Mac programmers. Several versions of Xcope were used during the Mac development of GENtle. An overview of Xcope is available at <http://www.apple.com/de/macosx/features/xcode/>, though free registration as a Mac developer is required to download and use it.

# *4.2.3 wxWidgets*

wxW<sub>IDGETS</sub> (formerly wxW<sub>INDOWS</sub>) is a cross-platform toolkit, allowing me to write code that will compile and run on several different operating systems, provided it is linked to the respective library on that OS. I am using wxW<sub>IDGETS</sub> on Windows (wxMSW), Mac (WXMAC), and Linux (WXGTK), though it is available for more platforms.

Despite its name, wxW<sub>IDGETS</sub> not only provides visual components such as windows, menus, and buttons, but also offers platform-independent access to file system and network, right down to its own array and string classes, which have proven useful for their Unicode support. wxW<sub>IDGETS</sub> is available under LGPL license at <http://wxwidgets.org/>.

# *4.2.4 sqlite*

SQLITE is a database engine that realizes a complete database in a single file. In contrast to other database systems, no database server is needed; SQLITE is usually linked to an application, as I have done with GENtle, using both version  $3$  (square 3) by default and version 2 ( $s$ QLITE2) for downward compatability. As the name suggests,  $s$ QLITE supports most of the SQL92 standard, allowing me to use the same SQL commands for both MYSQL and SQLITE. I chose sqlite as the default database engine, as it relieves the user of the necessity to set up a MYSQL server, especially for testing and single-workplace installations. The SQLITE code is in the public domain. Source, libraries, and binaries are available at <http://sqlite.org/>.

MySQL is a widely used and powerful database engine. It is able to support databases of virtually unlimited size, equaling purely commercial engines such as ORACLE or MSSQL. I am using MYSQL as an alternative database engine in GENtle to support sharing of sequence information within work groups. Apart from the setup, usage of MySQL and sqlite database does not differ from the user perspective. MySQL is available under the GPL at <http://mysql.com/>.

# *4.2.6 TinyXML*

TINYXML is a collection of  $C++$  files that comprise a XML parser, turning XML text into a structured, tree-like internal representation. I am using TINYXML in GENtle to parse files in XML format, e.g., GenBankXML. It is also used internally for some sequence descriptions (e.g., alignments) in the database. T<sub>INY</sub>XML is free software under the zlib license and available at <http://www.grinninglizard.com/tinyxml/>.

# *4.2.7 NSIS*

The NULLSOFT SCRIPTABLE INSTALL SYSTEM (NSIS) is a software to create Windows installers, that is, compressed, self-extracting archives that provide an installation dialog, uncompress and copy included files to a chosen location, and register the installed application with the Windows registry. The installation process can be defined though a simple scripting language, hence the name. I chose NSIS because it is easy to use for the end user, has a powerful scripting language, and supports LZMA compression, one of the best compression algorithms for executable files, yielding a compression factor of more than 4 for GENtle and associated files. NSIS is available under a free license at no cost under <http://nsis.sourceforge.net/>.

# <span id="page-18-0"></span>*4.2.8 Doxygen*

DOXYGEN is a code documentation system. It works by analyzing specially formatted comments within the program source, and generating an annotated, structured, and interlinked description of global functions and variables, classes, methods, and member variables. While several output formats are available, I only used the HTML output due to its flexibility. Doxygen is licensed under the GPL, and available at <http://www.stack.nl/~dimitri/doxygen/>. A recent DOXYGEN HTML output for the GENtle source code is available at <http://gentle.magnusmanske.de/doxygen/annotated.html>.

# *4.3 Algorithms*

For GENtle, I have used several algorithms well-known in bioinformatics, using existing C/C++ code where suitable, and writing the code myself in other cases.

#### *4.3.1 Alignments*

GENtle comes with three built-in alignment algorithms.

#### *4.3.1.1 Needleman-Wunsch*

The Needleman-Wunsch algorithm [5] is a classic algorithm which performs a global alignment between two sequences, for both nucleotide and amino acid sequences. It defines an alignment score based on exact matches, mismatches, and gaps; the first one increases, the latter two decrease the score. The algorithm is guaranteed to find the alignment with the highest score.

The algorithm is based on a matrix, with a column for each letter of sequence A, and a row for each letter of sequence B. The resulting matrix *F* thus has the dimensions  $n_A \times n_B$ , and its elements are referred to as *F<sub>ij</sub>*. The algorithm then calculates the alignment with the highest score. It recursively calculates  $F_{ij} = max(F_{(i-1)\times(j-1)} + S(A_i, B_j) \times F_{i \times (j-1)} + d \times F_{(i-1)\times j} + d)$  with  $S(a, b)$  being the (mis)match weight of the letters *a* and *b* and *d* being the gap penalty.

Once this matrix is generated, the alignment with the highest score can be backtracked starting from the lower right corner. For each element, there are three choices (routes to take): up, left, or diagonal up-left. The latter equals a match, the other two represent a gap in the respective sequence. The backtracking algorithm always follows the choice with the highest score. Depending on where the algorithm stops (the upper-left corner, somewhere in the first row, or somewhere in the first column), leading gaps have to be introduced into the respective sequence.

A practical problem with this algorithm is the size of the matrix, which can become quite large if long sequences are aligned. For this reason, the algorithm is often implemented using Hirschberg's algorithm for the longest common subsequence problem [6], buying less memory usage with reduced speed. As one of my design goals was high speed, I implemented this algorithm myself using a slightly altered system that allows for the matrix elements to be stored as single bits, allowing for a matrix with a reduced memory footprint while maintaining the speed of the original algorithm. The cost is the loss of fine-tuning in the mismatch weights *S* , which I consider negligible for the application of this type of algorithm within GENtle, namely quick comparisons and alignments to sequencer data.

My implementation also allows for a simple multi-sequence alignment, where all sequences are compared to the first one in a list of sequences. Gaps that are introduced in the first sequence are also introduced in all other sequences already aligned. This method is quick but prone to the erroneous insertion to gaps. Again, I consider this to be acceptable for the task at hand. High-quality alignments will be made using the advanced ClustalW algorithm.

#### *4.3.1.2 Smith-Waterman*

The Smith-Waterman algorithm [7] is a variation of the above Needleman-Wunsch algorithm, suited for local alignments. Based on  $F_{11}=0$ ,  $F_{1j}=0$ ,  $F_{il}=0$ , it improves on its predecessor in cases where two sequences are very different except for a few conserved regions, or where one sequence should align to a small part of another, much longer sequence. This is achieved by setting negative values of the substitution matrix *S* to zero, widely ignoring mismatches. My implementation reuses my Needleman-Wunsch code with a few parameterized differences. I recommend this algorithm to compare sequencer data to the original sequence.

#### *4.3.1.3 Clustal*

The Clustal algorithm [8] is a multiple sequence alignment method. It works by creating a phylogenetic tree to group sequences by similarities, then using a substitution matrix to calculate the likelihood of exchanges (allowed mismatches), and finally fine-tuning gap opening and extension.

Two gap types exist, initial and position-specific gaps. The initial gap type depends on the weight matrix, as well as on the similarity and the length of sequences. Thus, the gap-opening penalty GOP is calculated as  $(GOP_{wm} + log(min(n, m))) * (B_{rm} * (P_{isf}))$ with *GOP*<sub>*wm*</sub> being the gap opening penalty according to the weight matrix, *m* and *n* the respective length of the sequences,  $\mathcal{Q}_{rm}$  the average residue mismatch score, and  $P_{if}$  the percent identity scaling factor. Likewise, the gap extension penalty GEP is calculated as  $GEP_{wm} \times (1.0 + \left| (\log(\frac{m}{m})) \right|)$  $\frac{n}{m}$ ) with *GEP*<sub>*wm*</sub> being the gap extension penalty according to the weight matrix.

Initial gap penalties can be modified as position-specific gap penalties. GOP and GEP penalties are modified according to position. For existing gaps, the GOP is reduced to

$$
GOP_{initial} \times 0.3 \times \frac{\text{no. of sequences without a gap}}{\text{no. of sequences}}
$$
, and near existing gaps, the GOP is

increased by  $GOP_{initial} \times (2 + \frac{8 - \text{distance from gap} \times 2}{8})$  $\frac{100 \text{ kg}}{8}$  . Additionally, hydrophilic stretches of five residues reduce the GOP by  $\frac{1}{3}$ , and GOPs for non-gap stretches are multiplied with a weighting factor specific for the residue. This is intended primarily for amino acid sequences, but works just as well for nucleotide sequences using an appropriate weight matrix.

For GENtle, I am using the official ClustalW sources, which are written in C, directly as part of the program. The authors state ClustalW to be "free for academic users". A #define switch can toggle between compiling the ClustalW source and using a standalone Clustal executable instead; I implemented this to be compatible with Linux Debian-based distributions, which do not allow software to contain code that already exists as a tool in that distribution. Both ways yield identical results in GENtle.

#### *4.3.2 Other algorithms*

#### <span id="page-22-1"></span>*4.3.2.1 Ncoils*

The COILS algorithm [9] attempts to find coiled-coil structures based on the amino acid sequence. I am using the source of the Ncoils program by Robert Russell, who released it under the GPL. <http://www.russell.embl.de/cgi-bin/coils-svr.pl> has both source and online tool.

#### <span id="page-22-0"></span>*4.3.2.2 siRNA*

Small interfering RNA [10] refers to 20-25 nucleotide-long RNA molecules which can interfere with the expression of a gene containing that sequence. It works by iterating through a coding DNA sequence, analyzing windows with a length of 21 nucleotides, calculating window scores for different properties. I have re-implemented the algorithm of the EMBOSS siRNA tool at <http://emboss.sourceforge.net/apps/cvs/sirna.html>.

#### <span id="page-22-2"></span>*4.3.2.3 Isotopic Pattern Calculator*

The Isotopic PATTERN CALCULATOR (IPC) is a software by Dirk Nolting, calculating the isotopic distribution of a chemical compound. I am using the algorithm in its original source to generate a mass spectrometer preview for peptides, based on their amino acid sequence. The display is achieved through the graph/spectra module. IPC is available under GPL at <http://isotopatcalc.sourceforge.net/>.

#### *4.3.2.4 UReadSeq*

UReadSeq is a set of import/export filters for various sequence formats, written by D. G. Gilbert. I am using the 1993 C code as a fall-back import filter, in case my selfwritten filters fail to recognize the file format. UReadSeq reads the name and sequence information only, removing any annotation in the process. It is public domain, available at <http://iubio.bio.indiana.edu/soft/molbio/readseq/>.

#### <span id="page-23-1"></span>*4.3.2.5 Chou-Fasman secondary structure prediction*

The Chou-Fasman algorithm [11] is an algorithm that tries to predict the secondary structure ( $\alpha$  helices,  $\beta$  sheets, turns) of a protein based on its amino acid sequence. The algorithm is based on a table of statistical probabilities of an amino acid being part of a secondary structure.

The algorithm itself is imprecise compared to more modern ones, which involve large database, pattern recognition, and sometimes neural networks. It is, however, very fast, can run locally, and does not depend on any database other than the amino acid table. It thus meets the standard of instantaneous responsiveness I have set for GENtle. Also, no other algorithm is able to guarantee a correct prediction either.

I have implemented this algorithm myself based on the probability table and description at <http://prowl.rockefeller.edu/aainfo/chou.htm>.

#### <span id="page-23-2"></span>*4.3.2.6 Hydrophobicity*

The algorithm to predict local hydropathicity/hydrophobicity is using data and methods by Kyte-Doolittle [12] and Hopp-Woods [13], respectively.

#### *4.4 Online resources and services*

#### <span id="page-23-0"></span>*4.4.1 BLAST*

Based on a protein or nucleotide sequence, the BASIC LOCAL ALIGNMENT SEARCH TOOL (BLAST) can be used to find similar sequences in a database [14]. In GENtle, either can be searched through the NCBI web service interface, using BLASTP for protein and BLASTN for nucleotide sequences, respectively. A search returns a preview alignment of the original and the putative sequence. The latter can be retrieved as a new sequence. The NCBI BLAST service is available at <http://www.ncbi.nlm.nih.gov/blast/index.shtml>.

#### *4.4.2 PubMed*

PubMed is a database by the U.S. National Library of Medicine, well known to contain key data of most scientific papers in existence. GENtle includes a module to query PubMed, offering an improved interface compared to the online service. PubMed can be found at [http://www.pubmed.gov](http://www.pubmed.gov/).

# *4.4.3 Web-based tools*

GENtle offers to run an amino acid or nucleotide sequence through a variety of online tools, including functions for analysis and prediction of primary structure, topology, motifs and functions, secondary structure, and posttranslational modification:

- Phobius and Poly-Phobius (transmembrane prediction) ([http://phobius.cgb.ki.se](http://phobius.cgb.ki.se/))
- Motif scan ([http://myhits.isb-sib.ch](http://myhits.isb-sib.ch/))
- P-val FPScan ([http://umber.sbs.man.ac.uk](http://umber.sbs.man.ac.uk/))
- ELM (Functional site prediction) ([http://elm.eu.org](http://elm.eu.org/))
- Jpred ([http://www.compbio.dundee.ac.uk](http://www.compbio.dundee.ac.uk/))
- GOR and HNN ([http://npsa-pbil.ibcp.fr](http://npsa-pbil.ibcp.fr/))
- Phosphorylation states mW+pI ([http://scansite.mit.edu](http://scansite.mit.edu/))
- $\bullet$  MitoProt II ([http://ihg.gsf.de](http://ihg.gsf.de/))
- Myristoylator ([http://www.expasy.org](http://www.expasy.org/))
- $\bullet$  Sulfinator ( $\frac{http://www.expasy.org)}{http://www.expasy.org)}$  $\frac{http://www.expasy.org)}{http://www.expasy.org)}$  $\frac{http://www.expasy.org)}{http://www.expasy.org)}$
- SUMOplot ([http://www.abgent.com](http://www.abgent.com/))
- 2ZIP (leucine zipper prediction) ([http://2zip.molgen.mpg.de](http://2zip.molgen.mpg.de/))
- TargetP (subcellular localization) ([http://www.cbs.dtu.dk](http://www.cbs.dtu.dk/))
- DGPI (<http://129.194.185.165/dgpi>)
- SAPS ([http://www.isrec.isb-sib.ch](http://www.isrec.isb-sib.ch/))
- NEBcutter ([http://tools.neb.com](http://tools.neb.com/))
- Nomad ([http://tools.neb.com](http://tools.neb.com/))
- MultAlin ([http://prodes.toulouse.inra.fr](http://prodes.toulouse.inra.fr/))
- WebLogo ([http://weblogo.berkeley.edu](http://weblogo.berkeley.edu/))
- Translate ([http://www.expasy.org](http://www.expasy.org/))
- PrePS (Prenylation) ([http://mendel.imp.ac.at](http://mendel.imp.ac.at/))
- PlasMapper ([http://wishart.biology.ualberta.ca](http://wishart.biology.ualberta.ca/))

# *4.4.4 SourceForge*

SourceForge is a well-known online service that offers free hosting of open source projects. This includes source code versioning systems like CVS and SVN, management of released files, project homepage hosting, bug tracking systems, and discussion forums.

For GENtle, I have created a SourceForge project (, gentle-m<sup>e)</sup> to ease synchronization of edits between my different development platforms, and to take advantage of the versioning via CVS, which also helps in distributing up-to-date source files. Also, this will allow for the collaboration of more programmers on GENtle development in the future. The project page is available at <http://sourceforge.net/projects/gentle-m>.

# *4.4.5 WikiBooks*

WikiBooks is a spin-off from Wikipedia, a collaboratively edited encyclopedia under a free license (GNU Free Documentation License, GFDL). Similarly, WikiBooks aims to create free textbooks, including software manuals. For GENtle, I have switched from an integrated help system to an online manual at WikiBooks. Not only does this provide up-to-date help to user, but allows them to contribute and improve the manual. The manual is available at [http://en.wikibooks.org/wiki/GENtle\\_manual](http://en.wikibooks.org/wiki/GENtle_manual).

# **5 Results and Discussion**

# *5.1 Code and database layout*

# *5.1.1 Code statistics*

As of September 2006, GENtle consists of more than 48.000 lines of C++ code written by myself, as well as an additional 49.000 lines of foreign C/C++ code and header files from ClustalW, TinyXML, Ncoils, sqlite, UReadSeq, and IPC. This does not include the code for used libraries (MySQL, sqlite, wxWidgets and associated image libraries, as well as standard C/C++ libraries). My own code is spread across 75 source files (not counting headers). In total, there are about 170 C++ classes, including foreign code. Due to the amount of code and its inherent complexity, algorithms will be described in detail only where deemed appropriate. For implementation details, consult the code

documentation  $(\rightarrow 4.2.8)$  or the code itself.

# *5.1.2 Databases*

In order to avoid code duplication, MYSQL, SQLITE2 and SQLITE3 all use the same SQL structure [\(Figure](#page-26-0) [2\)](#page-26-0) and commands, as implemented by a single class. The actual database calls are done within private methods, effectively capsuling and opaquing database access from the rest of the code.

GENtle comes with two databases : A "blank" database containing nothing but a list of restriction enzymes and proteases, and a database containing common vectors for the automatic annotation function. New soure3 databases are created by

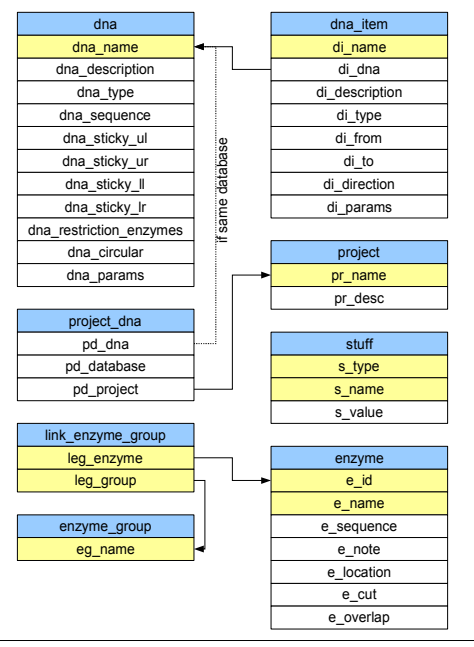

<span id="page-26-0"></span>Figure 2: GENtle database schema Table names are shown in blue, keys in yellow. Arrows indicate reference to a value in another table.

copying the blank database, while new MYSQL databases are created through a set of SQL commands in a file also included with GENtle.

| Open                                                                                                    | 図                                                                                                    |
|----------------------------------------------------------------------------------------------------|----------------------------------------------------------------------------------------------------|
| Management<br><b>Databases</b>                                                                                                    |                                                                                                    |
| Filter                                                                                                    | □ DNA □ Protein □ PCR/Primers                                                                                                    |
| $\nabla$ Two lists                                                                                                    | $\nabla$ Description $\nabla$ Sequences                                                                                                    |
| Local                                                                                                    | Vektoren                                                                                                    |
| AS von T3<br>GST (pGEX-3X EDITED)<br>@@HS1 human (14-3-3 beta)<br>gigo IRS-1 (human)<br>gig IRS-1 (human) TESTING<br>@@inRS-1 (human) UGH!<br>蠟燭IRS-1 (human) UGH! 1 of 2<br>蠟燭IRS-1 (human) UGH! 2 of 2<br><b>RS-1 human</b><br>@@iRS-2 (human)<br>gig LIRK Hinge-Peptid                                                                                                    | SeapVL1392<br>CHis-pET-3d<br>@@M13KE<br>@@pVL1393<br>-- NHis1-pET-3d<br>@BpAc-G2T<br>William AcSG2<br>WBBpAcUW51<br>蠟燭pAcUW51 + linker (3) richtig<br>g@gpAcUW51 + linker (falsch rum)<br>@@pAcUW51 + linker (richtig rum)<br>s sing pAcUW51 + linker PCR<br><b>Wag pBlueBacHisC</b> |
| <b>BOOK</b> pAcSIGFRD <sup>*</sup><br> g@gpAcUW51 (BamHI)-!Linker pAC UW51 KpnI/NheI (circulär)<br>@@pAcUW51 (BamHI)-Linker pAC UW51 KpnI/NheI<br>编辑pAcUW51-Linker-IRS1<br>蠟燭pCis2_IRS-1 PCR KpnI/NheI<br><b>SAS DCMV-Myc</b><br>pCMV-Myc (Extracted via ORF)<br>@@pET-21a(+)<br> @@pET-21a(+) (BamHI/EcoRI)-!pGEX-3X IGF-NT-Y957W- (BamHI/E<br><b>Allegio GEX-3X</b><br>蠟織pGEX-3X BamHI-Test<br><b>螺辑pGEX-3X EDITED</b> | @@pET-21a(+)<br>@@pET-24a(+)<br>@@pET-28a(+)<br>@@ <sub>pET-3d</sub><br>@@pET-3d Claus<br>pGEX-3X<br>WRANDGEX-4T1<br>@@pGEX-4T2<br>编 pGEx-4T3<br>g@ BDC18<br>@@BpUC19<br>@@pUC-19c                                                                                                   |
| $\left  \cdot \right $<br>$\blacktriangleright$                                                                                                    | $\blacktriangleright$                                                                                                    |

<span id="page-27-0"></span>Figure 3: Database access.

Viewing two databases simultaneously (left and right, respectively), filter options on top.

Originally, squite2 was used exclusively, however, this became a problem as squite2 does not store data exceeding 1MB in size. Thus, SQLITE2 is included for backwards compatability; SQLITE2 databases are converted to SQLITE3 on-the-fly if there is an attempt to break the 1MB barrier by the user. New databases are created exclusively as soure3 or MYSQL.

All databases are accessed through a common interface [\(Figure 3\)](#page-27-0). Data can be filtered by keywords and data types (DNA, amino acid sequences, primers, alignments). Keywords can be searched for in entry names, descriptions, and sequences. Data can

be moved or copied from one database to another by drag-and-drop, renamed or deleted. As a safety function against accidentally overwriting an entry, saving an entry is blocked if there already exists an entry with a different sequence under that name in the database.

#### *5.1.3 Sequence data*

Internally, sequence data of both DNA and amino acids is stored in a single class, TVector, which contains all basic methods for annotating, analyzing and manipulating the respective sequence. While this at first seems to violate the meaning of the class inheritance model towards more specific class types, it proved to be quite useful in practice, since the class can act as a universal sequence storage.

# *5.1.4 Sequence display*

A single class SequenceCanvas is used to display all sequences and associated information, such as restriction sites, features, and resulting amino acids. To that end, a sequence display consists of several lines of different types, with each type being represented by its own class. These line classes are all children of the class SeqBasic, which carries a rudimentary set of member variables and methods. Sequence lines are arranged each time one of them is changed, and otherwise displayed in their latest arrangement. Under certain conditions, the arrangement caches the position of the line elements, for example, in sequencer data view. Usually, though, element positions are calculated upon drawing, which can save huge amounts of memory, especially when dealing with larger sequences.

Sequence displays scroll vertically by default, simulating a page-like layout, but most of them can be turned into a horizontal scrolling mode. All sequence displays can be adapted in font size, and printed, copied, and saved as a bitmap image.

# *5.1.5 Algorithm runtime*

Several of the algorithms in GENtle are used extensively, thus influencing overall

performance. Runtime estimations [15] for these are as follows:

- Sequence lines display runtime is  $\Omega(n)$  with n being the number of nucleotides or amino acids. An exception to this is the sequence line for features, which is worse, and thus deactivated by default when displaying very large sequences.
- Translation, likewise, is  $\Omega(n)$  with n being the number of nucleotides in the sequence.
- Restriction site search is  $\Omega(n \times m)$  with n being the number of nucleotides in the sequence, and m being the number of restriction endonucleases to check. However, due to several cutoff conditions, runtime is generally a lot better. Similar behaviour is observed for protease cleave site detection.

# *5.1.6 Updates*

Updates of GENtle are automatically searched for online when GENtle starts, offering the user to download and run the update automatically. A brief comment highlights the changes, so the user can decide if this update is worth the time and bandwidth.

Internally, program and database versions are handled separately. Each database carries a version marked, specifying which database version an accessing GENtle instance must understand in order to operate the database without problems. An old version of GENtle is thus prevented from accidentally damaging a newer database schema. If such a condition occurs, the user is notified to update the GENtle version, and the GENtle instance can access the database for reading only.

# *5.2 Modules*

GENtle is divided into modules, offering views and functions suitable for that specific context. While many GENtle modules are sequence-based, there are several modules based on images or spreadsheet data. Each open module is listed in a categorized tree structure always visible at the left side of the GENtle application, and is internally represented by its respective class. All module classes are based on the parent class ChildBase, which offers basic methods and member variables, including a common internal interface.

# *5.2.1 DNA sequences*

One of the core modules of GENtle is the DNA sequence module [\(Figure](#page-30-0) 4). It allows for display, analysis, and manipulation of a DNA sequence.

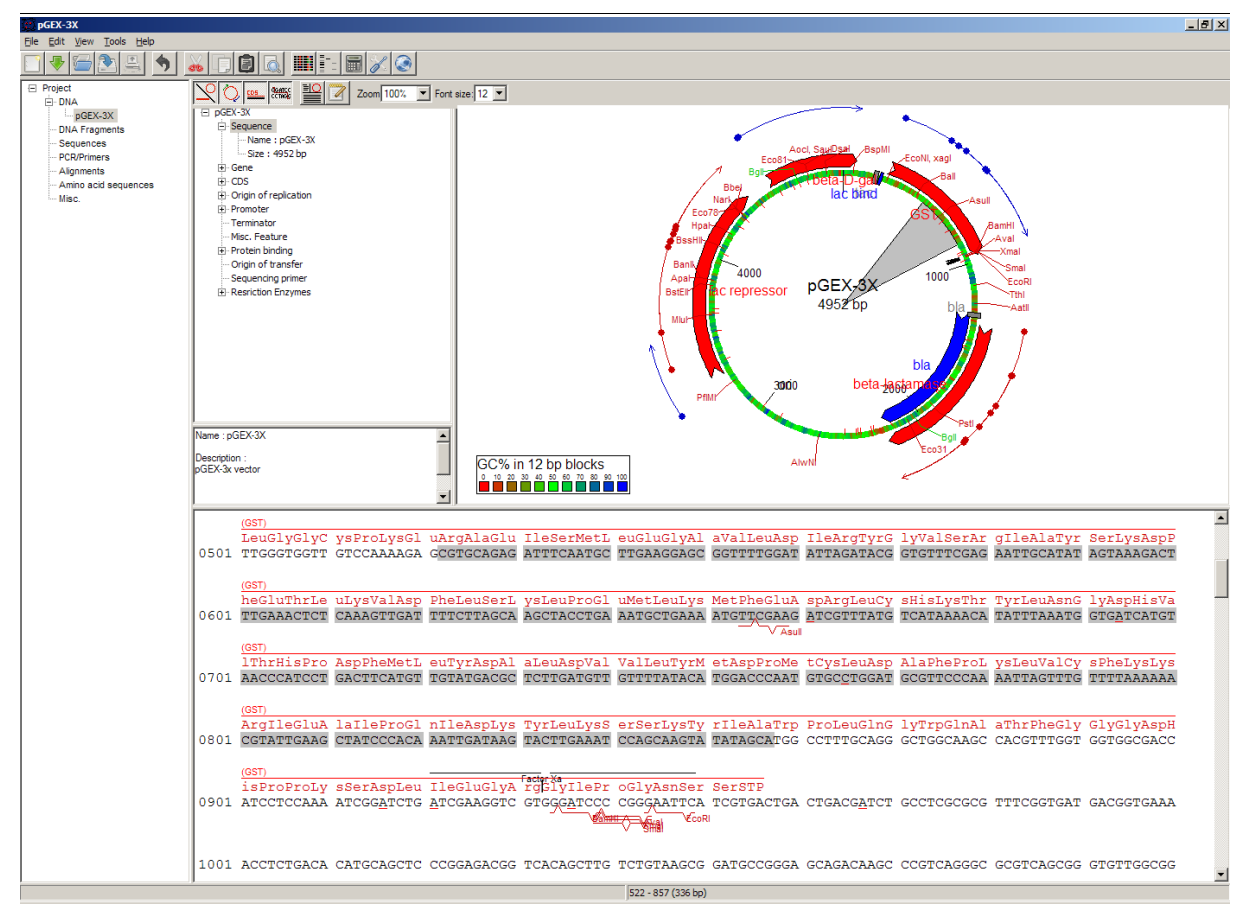

Figure 4: The DNA module.

<span id="page-30-0"></span>The module tree is located on the very left, the DNA/plasmid map on the upper right, the DNA properties tree on the upper left, the DNA sequence on the bottom. A marked part of the sequence is shown in gray in both map and sequence. The map shows GC contents, methylation sites, and open reading frames. Both map and sequence show sites of restriction enzymes and annotated features. The sequence shows a Factor Xa protease site.

The sequence display shows the DNA sequence itself, and optionally the

complementary 3'→5' DNA sequence, annotated features, *E. coli* methylation sites [16], restriction endonuclease sites, the amino acid sequence resulting from the DNA in either manual or automatic (feature-based) reading frame(s) including potential protease sites.

The map display above the sequence shows the same but for protease sites, and additionally can display open reading frames and GC contents, as well as sticky ends of linear sequences, if applicable. The map can be printed, saved, and copied to the clipboard as an image.

DNA can be marked in both displays, and edited directly in the sequence display. All information depending on the DNA changes instantaneously with the edited DNA. Thus, the resulting amino acid sequence changes with an altered DNA sequence. If the introduced change introduces or removes a protease cleavage site for a selected protease, that site will appear or disappear, respectively, in the sequence display. Likewise, newly introduced or removed restriction sites will show up or disappear accordingly.

The sequences can be edited, copied or cut manually, transformed (inverse and/or complementary sequence), and strands can be extracted. A search function finds DNA stretches on either strand, restriction enzyme sites, amino acid stretches in all reading frames, and annotated features. Results can be temporarily highlighted in the sequence.

Amino acid sequences can be extracted via features or manually set reading frame and DNA sequence marking. The modul can mark potential siRNA duplexes  $(\rightarrow 4.3.2.2)$ , automatically annotate DNA sequences from both an included set of standard vectors and own sequences in a database, and anneal primers from a database which could function as sequencing primers to the sequence. BLAST searches  $(\rightarrow 4.4.1)$  can be performed for DNA or amino acid sequences.

Additional information about the DNA sequence, such as name and size, a tree structure with features, a list of restriction enzymes, and a description are shown left of the map display.

Like in most modules, a multitude of functions can be applied to objects such as annotated features, restriction sites, and the (marked) sequence through a context menu, which will appear when clicking on such an object with the right mouse button. This works for all object types in the tree and map; the context menu of the sequence display is limited to sequence operations, as features and restriction sites are sometimes hard to discern with the mouse cursor.

The DNA sequence module also supports the middle ("wheel") mouse button, where available, to invoke the Restriction Assistant on restriction sites and "mark and show" the sequence of annotated features.

# *5.2.2 Amino acid sequences*

The amino acid sequence module is, in structure, similar to the DNA sequence module [\(Figure](#page-33-0) 5). The sequence and its annotated features are the core of the sequence display. The tree and map have been replaced by a multiple function selector, offering a map-like schema of the sequence, a page with notes, an automatically generated set of key data of the sequence, and several functional plots of sequence properties. These include amino acid weight, isoelectric point, hydrophobicity  $(\rightarrow 4.3.2.6)$ , Chou-Fasman secondary structure prediction  $(\rightarrow 4.3.2.5)$ , and coiled-coil prediction  $(\rightarrow 4.3.2.1)$ . Compressed versions of the latter two, as well as the molecular amino acid structures, can also be shown "in line", directly below the sequence.

The data sets and calculation methods for the key data calculation were taken from ExPASy [17]. These include number of amino acids, molecular weight (mW), estimated isoelectic point (pI), number of positively and negatively charged amino acids, detailed count of composing atoms and amino acids, estimated half-life in different organisms, and the grand average of hydropathicity (GRAVY).

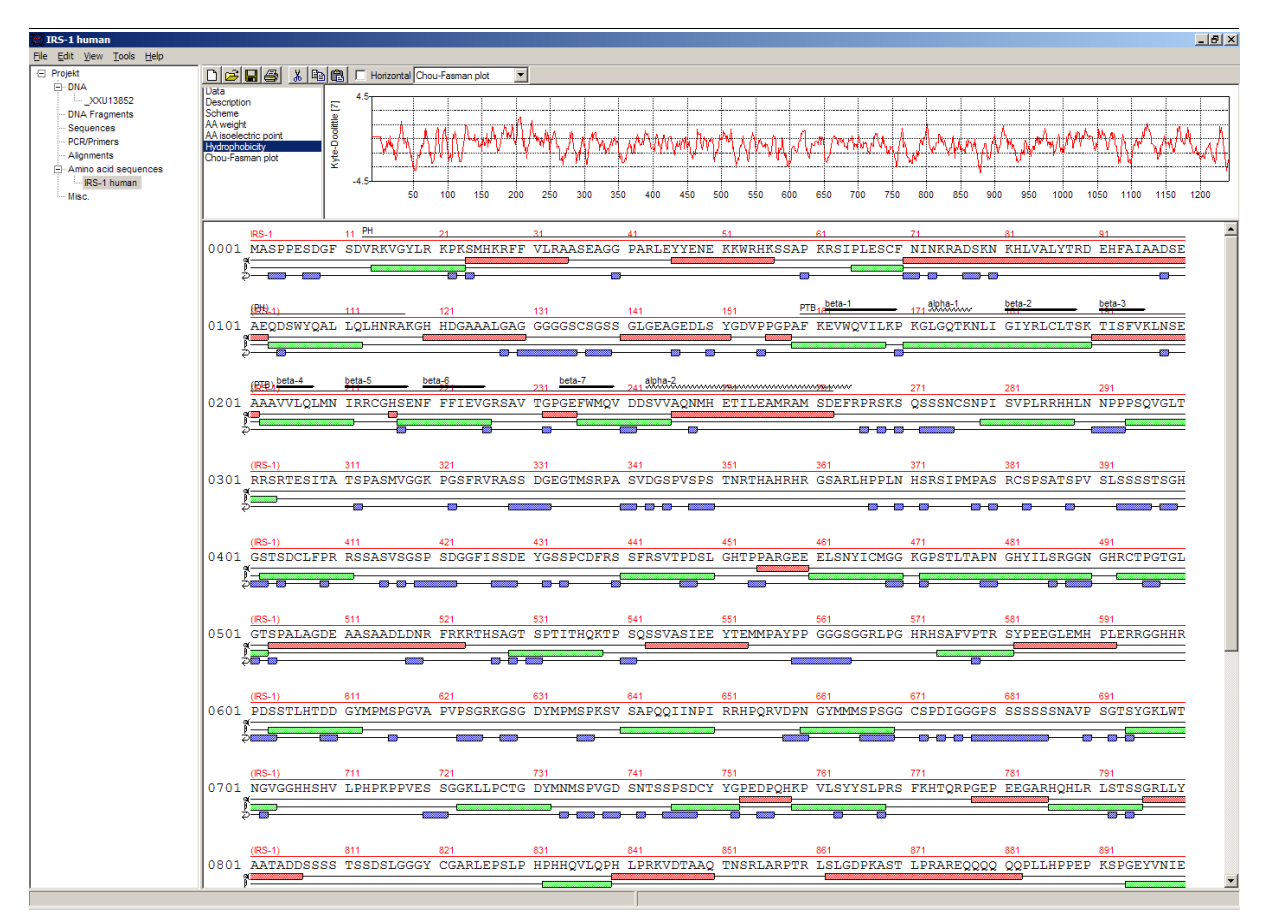

<span id="page-33-0"></span>Figure 5: The amino acid module.

The major part of the module shows the amino acid sequence itself. Automatically numbered annotated features are shown above the sequence. Below the sequence, a simplified Chou-Fasmanplot [11] shows predicted α helices (red),  $β$  sheets (green), and turns (blue). Above the sequence display, the function selector is set to hydrophobicity, showing the respective plot in red.

Many actions, such as editing and searching the sequence, work similarly to the DNA sequence module as well, with obvious adaptions (e.g., no searching in different reading frames). Likewise, update of features, key data, and protease sites is done instantaneously as well.

Among the functions to perform on amino acid sequences are BLAST searches  $(\rightarrow 4.4.1)$ , calculations for photometric analysis of concentration and purity, "backtranslating" into DNA using standard or species-specific codon preferences, an isotopic pattern calculator  $(\rightarrow 4.3.2.3)$  to predict mass spectrometer data for short peptides, and a Proteolysis Assistant.

#### *5.2.2.1 Proteolysis assistant*

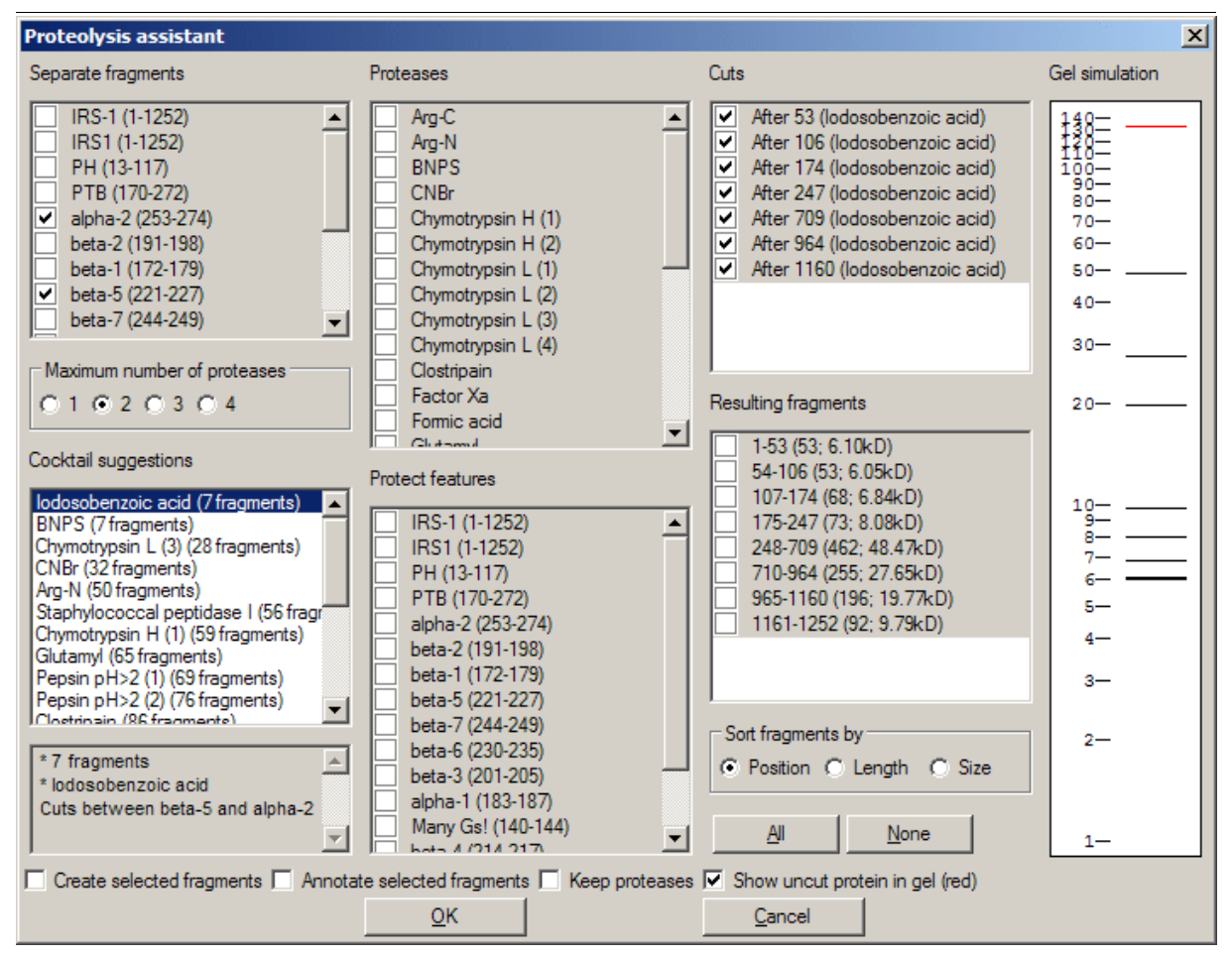

Figure 6: The Proteolysis Assistant.

Features to separate and list with suggestions (left column), active proteases and protected features (middle column), cleavage sites and resulting fragments (right column), and virtual gel (far right).

Protease cleavage sites can be displayed directly in the amino acid sequence, however, that requires the user to chose a set of proteases. The Proteolysis Assistant does the opposite, allowing the user to find suitable proteases by simulating protease cleavage *en masse*. Based on which annotated features the user wants to separate, the assistant can suggest one or a combination of enzymes to fit the task as closely as possible. For such a suggestion, or manually chosen proteases, the resulting protein fragments are calculated. Features can be marked as proteolytically stable, influencing the resulting fragments. Likewise, individual cleavage sites can be turned off. The resulting fragments are displayed in both a list and a small virtual gel. Selected fragments can be annotated as such in the original sequence or used for new amino acid sequence modules.

# *5.2.3 Primer design and virtual PCR*

GENtle features a module for primer design, optimization, and virtual PCR [\(Figure](#page-36-0) 7). Polymerase chain reaction [18] has become an essential tool in most of the geneticsrelated lab work. The primer design/virtual PCR module can be invoked from the DNA module, and suggest none, one, or two primers to limit the part of the sequence to amplify. Also, when a stretch of three nucleotides (a codon) is selected, mutagenesis primers can be suggested automatically.

#### *5.2.3.1 Manual primer design*

Similar to the amino acid module, the PCR module is dominated by the sequence display, which contains the template DNA in both  $5' \rightarrow 3'$  and  $3' \rightarrow 5'$  notation, annotated features, the primers next to the DNA, the resulting DNA sequence (the PCR product) with restriction enzyme sites, as well as the resulting amino acid sequence(s) for both the template and the product DNA.

The primers can be edited directly in the sequence display; all other sequence information is protected (template DNA, features, and amino acids) or recalculated depending on template and primer DNA (PCR product, resulting amino acids, restriction sites). Primers can, besides through automatic suggestions, be imported or added manually. Primers can be saved in the database.

Both the annealing function after import (to place the primers where they will most likely anneal) and the melting temperature calculations are based on the 3' end of the primer that matches the template sequence, as this is the part most important for the polymerase and, thus, the PCR product generation. As a consequence, every nucleotide 5' of the first mutation (seen from the 3' end) is ignored for these processes, which may lead to unusually low melting temperature calculations. An improved
algorithm is being worked on.

| pGEX-3X                                                       |                                                                                                    | $-10x$                   |
|---------------------------------------------------------------|----------------------------------------------------------------------------------------------------|--------------------------|
| File Edit View Tools Help                                     |                                                                                                    |                          |
|                                                               | $\blacksquare$<br><b>THE FILE</b><br>$\chi$<br>$\mathscr{S}(\mathbb{C})$                                                                                                    |                          |
| <b>El Project</b>                                             | Polymerase can run for 659<br>nucleotides Font size: 12     Horizontal                                                                                                    |                          |
| <b>E-DNA</b><br>$DGEX-3X$                                     | #   Annealed   Length   Tm (°C)   %GC   Name   Pos.<br>5'-ATGTCCCCTATACTAGGTTAT-3'<br>Edit                                                                                                    |                          |
| <b>DNA Fragments</b>                                          | deltaH=154.2Kcal/mol; deltaS=409.7cal/(K*mol)<br>$1 - 5 - 3$<br>21<br>45.8<br>38.1<br>258                                                                                                    |                          |
| Sequences<br><b>F-PCR/Primers</b><br>$ pGEX-3X$<br>Alignments | 21 bp; 38.1 %GC<br>$2 - 3' - 5''$<br>21<br>54.1<br>52.4<br>936<br>Remove<br>45.8°C (nearest neighbour)                                                                                                    |                          |
|                                                               | 55.5°C (salt-adjusted)                                                                                                    | ≖                        |
|                                                               | lac bind<br>(tac)                                                                                                    | $\overline{\phantom{a}}$ |
| Amino acid sequences<br>Misc.                                 | 51<br>ATG TCCCCTATAC TAGGTTAT                                                                                                    |                          |
|                                                               | 0201 CTCGTATAAT GTGTGGAATT GTGAGCGGAT AACAATTTCA CACAGGAAAC AGTATTCATG TCCCCTATAC TAGGTTATTG GAAAATTAAG GGCCTTGTGC                                                                                                    |                          |
|                                                               | Met SerProIleL euGlyTyrTr pLysIleLys GlyLeuValG<br>3'<br>GAGCATATTA CACACCTTAA CACTCGCCTA TTGTTAAAGT GTGTCCTTTG TCATAAGTAC AGGGGATATG ATCCAATAAC CTTTTAATTC CCGGAACACG                                                                           |                          |
|                                                               | 3 <sup>1</sup>                                                                                                    |                          |
|                                                               | EcoNI, xagi                                                                                                    |                          |
|                                                               | <b>RES</b><br>ATG TCCCCTATAC TAGGTTATTG GAAAATTAAG GGCCTTGTGC                                                                                                    |                          |
|                                                               | Met SerProIleL euGlyTyrTr pLysIleLys GlyLeuValG                                                                                                    |                          |
|                                                               | (GST)                                                                                                    |                          |
|                                                               | 51.                                                                                                    |                          |
|                                                               | 0301 AACCCACTCG ACTTCTTTTG GAATATCTTG AAGAAAAATA TGAAGAGCAT TTGTATGAGC GCGATGAAGG TGATAAATGG CGAAACAAAA AGTTTGAATT                                                                                                    |                          |
|                                                               | InProThrAr qLeuLeuLeu GluTyrLeuG luGluLysTy rGluGluHis LeuTyrGluA rqAspGluGl yAspLysTrp ArqAsnLysL ysPheGluLe<br>3 <sup>1</sup><br>TTGGGTGAGC TGAAGAAAAC CTTATAGAAC TTCTTTTTAT ACTTCTCGTA AACATACTCG CGCTACTTCC ACTATTTACC GCTTTGTTTT TCAAACTTAA |                          |
|                                                               | 3 <sup>1</sup>                                                                                                    |                          |
|                                                               |                                                                                                    |                          |
|                                                               | RES AACCCACTCG ACTTCTTTTG GAATATCTTG AAGAAAAATA TGAAGAGCAT TTGTATGAGC GCGATGAAGG TGATAAATGG CGAAACAAAA AGTTTGAATT                                                                                                    |                          |
|                                                               | InProThrAr qLeuLeuLeu GluTyrLeuG luGluLysTy rGluGluHis LeuTyrGluA rqAspGluGl yAspLysTrp ArqAsnLysL ysPheGluLe                                                                                                    |                          |
|                                                               | (GST)                                                                                                    |                          |
|                                                               | 51                                                                                                    |                          |
|                                                               | 0401 GGGTTTGGAG TTTCCCAATC TTCCTTATTA TATTGATGGT GATGTTAAAT TAACACAGTC TATGGCCATC ATACGTTATA TAGCTGACAA GCACAACATG<br>uGlyLeuGlu PheProAsnL euProTyrTy rIleAspGly AspValLysL euThrGlnSe rMetAlaIle IleArqTyrI leAlaAspLy sHisAsnMet              |                          |
|                                                               | 3 <sup>1</sup><br>CCCAAACCTC AAAGGGTTAG AAGGAATAAT ATAACTACCA CTACAATTTA ATTGTGTCAG ATACCGGTAG TATGCAATAT ATCGACTGTT CGTGTTGTAC                                                                                                    |                          |
|                                                               | 3 <sup>1</sup>                                                                                                    |                          |
|                                                               |                                                                                                    |                          |
|                                                               | RES GGGTTTGGAG TTTCCCAATC TTCCTTATTA TATTGATGGT GATGTTAAAT TAACACAGTC TATGGCCATC ATACGTTATA TAGCTGACAA GCACAACATG<br>uGlyLeuGlu PheProAsnL euProTyrTy rIleAspGly AspValLysL euThrGlnSe rMetAlaIle IleArqTyrI leAlaAspLy sHisAsnMet               |                          |
|                                                               |                                                                                                    |                          |
|                                                               | (GST)                                                                                                    |                          |
|                                                               | 51.                                                                                                    |                          |
|                                                               | 0501 TTGGGTGGTT GTCCAAAAGA GCGTGCAGAG ATTTCAATGC TTGAAGGAGC GGTTTTGGAT ATTAGATACG GTGTTTCGAG AATTGCATAT AGTAAAGACT<br>LeuGlyGlyC ysProLysGl uArqAlaGlu IleSerMetL euGluGlyAl aValLeuAsp IleArqTyrG lyValSerAr qIleAlaTyr SerLysAspP              |                          |
|                                                               | 3 <sup>1</sup><br>AACCCACCAA CAGGTTTTCT CGCACGTCTC TAAAGTTACG AACTTCCTCG CCAAAACCTA TAATCTATGC CACAAAGCTC TTAACGTATA TCATTTCTGA                                                                                                    |                          |
|                                                               | 3 <sup>1</sup>                                                                                                    |                          |
|                                                               |                                                                                                    |                          |
|                                                               | RES TTGGGTGGTT GTCCAAAAGA GCGTGCAGAG ATTTCAATGC TTGAAGGAGC GGTTTTGGAT ATTAGATACG GTGTTTCGAG AATTGCATAT AGTAAAGACT<br>LeuGlyGlyC ysProLysGl uArqAlaGlu IleSerMetL euGluGlyAl aValLeuAsp IleArqTyrG lyValSerAr qIleAlaTyr SerLysAspP               |                          |
|                                                               |                                                                                                    |                          |
|                                                               | (GST)                                                                                                    |                          |
|                                                               | 51<br>0601 TTGAAACTCT CAAAGTTGAT TTTCTTAGCA AGCTACCTGA AATGCTGAAA ATGTTCGAAG ATCGTTTATG TCATAAAACA TATTTAAATG GTGATCATGT                                                                                                    |                          |
|                                                               | heGluThrLe uLysValAsp PheLeuSerL ysLeuProGl uMetLeuLys MetPheGluA spArqLeuCy sHisLysThr TyrLeuAsnG lyAspHisVa                                                                                                    |                          |
|                                                               | 3'<br>AACTTTGAGA GTTTCAACTA AAAGAATCGT TCGATGGACT TTACGACTTT TACAAGCTTC TAGCAAATAC AGTATTTTGT ATAAATTTAC CACTAGTACA                                                                                                    | ≖                        |
| Position 666                                                  | 258 - 278 (21 bp)                                                                                                    |                          |

Figure 7: The primer design and virtual PCR module.

The large sequence display shows annotated features, 5' primer (blue, marked on gray background), 5'→3' template DNA (black), amino acid sequence of the template (red), 3'→5' template DNA (black), 3' primer (blue, not visible in this figure), resulting PCR product DNA (green) with restriction sites (above, red), and resulting amino acid sequence (red, below). At the top of the window, the primer list is located on the left, and the key data display of the primer selected in that list is located on the right.

To circumvent the variations of different polymerases and elongation times, I added a parameter for elongation length, which is suggested automatically depending on the primers and their annealing positions, but can be changed manually.

A list of primers is shown above the sequence display, and for each primer, key data can be calculated and displayed. Like the PCR product and associated information, this data is updated instantaneously when editing a primer, and includes melting temperatures calculated by three different algorithms (GC method, salt-adjusted, and nearest neighbour [19]), primer length, GC contents in percent, and the most likely self-annealing primer dimer.

### *5.2.3.2 Silent mutagenesis*

Silent mutagenesis is a standard method to validate the success of a PCR. A primer is altered in a way that introduces a new restriction site within the PCR product without changing its amino acid sequence.

A special dialog (the Silent Mutagenesis Assistant, [Figure](#page-37-0) 8) allows to find suitable mutations for a primer. It searches for silent mutations parameterized by enzyme set, total number of cuts, and required number of base exchanges.

<span id="page-37-0"></span>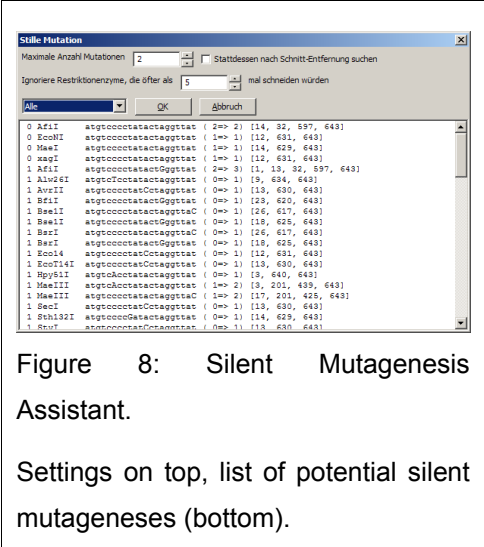

Alternatively, it can also search for removal of a restriction site instead.

A list suggests the suitable mutations, showing the endonucleases concerned, the needed base exchanges, the numbers of cuts, both before and after the mutation, the altered sequence of the primer, as well as the number and size of the DNA fragments after restriction with the respective endonuclease. The user can select one of the suggestions, which inserts the selected mutations into the primer, and forces the display of the new restriction site.

### *5.2.3.3 Primer optimization*

To improve primers within a parameter range, all primer variations for 3' and 5' variation, minimum and maximum values for both primer length and melting temperature can be calculated, weighted, and displayed. The user can preview key data of any of the new primers, and select one of them, updating the primer in the sequence display accordingly.

#### *5.2.3.4 Troubleshooting assistant*

Primers might exhibit a range of problems during the actual PCR process. To prevent problems, or to diagnose existing ones, a PCR Troubleshooting Assistant can check for optimal GC contents, self- and cross-dimers, stability, specificity, repeats, and GC ends. Most of the algorithms are based on free energy calculations based on the data and formulas of SantaLucia [19].

Some of the used algorithms always return a result, and some can issue a warning instead of a significant error. Where the values exceed predefined borders that indicate a major fault with a primer or the primer combination, the warning is emphasized by all-uppercase letters.

### *5.2.3.5 Virtual PCR*

Once the primers are sufficiently optimized, the DNA sequence resulting from the PCR process (or its amino acid sequence, depending on the reading frame) can be calculated and used as a new sequence. All annotated features of the template DNA will be preserved where appropriate.

# *5.2.4 Alignments*

Alignments [\(Figure](#page-39-0) 9) are essential for comparing sequences amongst each other. In GENtle, alignments can be generated anew from two or more sequences using one of several algorithms  $(\rightarrow 4.3.1)$ , or already generated alignments can be opened from the database or imported in one of several file formats.

An alignment can be optimized manually by inserting and removing gaps. The order of sequences can be changed, and each sequence can display its original features. Display style can be altered through a combination of predefined color charts and manual editing of text, background, and border color and style, to better emphasize important parts of the alignment.

#### 5 Results and Discussion Alignments

| <b>Alignment</b>                        |                             |                                                                                                    |                           |                                        |     |          |                                                                                                    |  | $-10x$ |
|-----------------------------------------|-----------------------------|----------------------------------------------------------------------------------------------------|---------------------------|----------------------------------------|-----|----------|----------------------------------------------------------------------------------------------------|--|--------|
| File View Tools Help                    |                             |                                                                                                    |                           |                                        |     |          |                                                                                                    |  |        |
| ி<br>句                                  | $\vert x \vert$<br>e a<br>□ | HIE                                                                                                    | $\mathscr{S}(\mathbb{C})$ |                                        |     |          |                                                                                                    |  |        |
| <b>Project</b>                          |                             | F Horizontal Middle mouse button Insert gap                                                                             |                           | $\boxed{\blacksquare}$ Font size: $14$ |     |          |                                                                                                    |  |        |
| <b>DNA</b><br><b>DNA Fragments</b>      |                             |                                                                                                    |                           |                                        |     |          |                                                                                                    |  |        |
| Sequences                               |                             |                                                                                                    |                           | Transmembrane region" Site             | 220 |          |                                                                                                    |  |        |
| <b>PCR/Primers</b>                      | 2499386                     | $- - - -$                                                                                                    |                           |                                        |     |          | -----MPEPG SEAIWLWLGT AGMFLGMLYF IARGWGETDS RROKFYIATI LITAIAFVNY LAMALGFGLT IVEFA--GEE            |  |        |
| El-Alianments                           | 1633466                     |                                                                                                    |                           |                                        |     |          | $---XAOITGR$ $P.W. A. A. L.G. .T. LVK.M.VS.P$ $DAK.A I. T. VP.TM. . S.L. .Y. M.P.G---. .0$         |  |        |
| -- Alignment<br>El-Amino acid sequences | 3745775                     |                                                                                                    |                           |                                        |     |          | ---XAOITGR P.WA .L.GT LVK.M.VS.P DAKAI.T .VPTM. .S.LY M.P.G--O                                     |  |        |
| 1633466                                 | 421717                      |                                                                                                    |                           |                                        |     |          | MLELLPTAVE GVSOAOITGR P.WA .L.GT LVK.M.VS.P DAKAI.T .VPTM. .S.LY M.P.G--O                          |  |        |
| 2499386                                 | 3023375                     |                                                                                                    |                           |                                        |     |          | -MDPIALOAG Y--DLLGDGR P.TLGI LL.LI.TF LVVK DAREY.AV .VPGSAA. .S.FF.I E.TVG--M                      |  |        |
| 3745775<br>421717                       | 114807                      |                                                                                                    |                           |                                        |     |          | -MDPIALTAA VGADLLGDGR P.TLGI., LL.LI.TF., .VKVK EAREY.SI., .VPGSAA, .S.FF.I, E.OVG--S.M            |  |        |
| 3023375                                 | 2499387                     |                                                                                                    |                           |                                        |     |          |                                                                                                    |  |        |
| $-114807$                               | 2829812                     |                                                                                                    |                           |                                        |     |          |                                                                                                    |  |        |
| 2499387<br>2829812                      |                             |                                                                                                    |                           |                                        |     |          |                                                                                                    |  |        |
| Misc.                                   |                             | (Transmembrane region" Site                                                                                             | 2201                      |                                        |     |          |                                                                                                    |  |        |
|                                         | 2499386                     | HPIYWARYSD WLFTTPLLLY DLGLLAGADR NTITSLVSLD VLMIGTGLVA TLSPGSGVLS AGAERLVWWG ISTAFLLVLL YFLFSSLSGR                      |                           |                                        |     |          |                                                                                                    |  |        |
|                                         | 1633466                     | $N, \ldots, A, \ldots, \ldots, L, A, \cdot, \nabla D, \cdot \circ \mathbb{G} \ldots \mathbb{A}$ . GA.                   |                           |                                        |     | $GI$ $G$ | A.T------K VYSY.FA AM.YI. .VFGFTSK                                                                 |  |        |
|                                         | 3745775                     | $N$ $A$ . $L$ $A$ $VD$ $Q$ $G$ $LA$ $GA$ .                                                                              |                           |                                        |     |          | $GI$ G A.T------K VYSY.FA AM.YI. .VFGFTSK                                                          |  |        |
|                                         | 421717                      | $N \ldots \ldots A$ . $\ldots \ldots \ldots L \ldots A \ldots \nabla D \ldots Q$ $\vdots \ldots \Box A \ldots \Box A$ . |                           |                                        |     |          | $G_I \ldots \ldots G$ A.T------K VYSY.FA AM.YI. .VFGFTSK                                           |  |        |
|                                         | 3023375                     | LDYA. L AKV VGTGV. AVIG A------H TAIA.YSL FICMI.V. ATRSA                                                                |                           |                                        |     |          |                                                                                                    |  |        |
|                                         | 114807                      |                                                                                                    |                           |                                        |     |          | LD. YA. L AKV VS.GT. GV. AVG A------H TPLA.YTL FICMI.V. ATRAA                                      |  |        |
|                                         | 2499387                     |                                                                                                    |                           |                                        |     |          |                                                                                                    |  |        |
|                                         | 2829812                     |                                                                                                    |                           |                                        |     |          |                                                                                                    |  |        |
|                                         |                             |                                                                                                    |                           |                                        |     |          |                                                                                                    |  |        |
|                                         |                             | (Transmembrane region" Site                                                                                             | 2201                      |                                        |     |          |                                                                                                    |  |        |
|                                         | 2499386                     |                                                                                                    |                           |                                        |     |          | VADLPSDTRS TFKTLRNLVT VVWLVYPVWW LIGTEGIGLV GIGIETAGFM VIDLTAKVGF GIILLRSHGV LDGAAETTGT GATPADD--- |  |        |
|                                         | 1633466                     | AESMRPEVA. VVTV .L.SAV. SA.I. PLNLL .L.VS .LRAI FGE.EAPEP- S.DG.AATS-                                                   |                           |                                        |     |          |                                                                                                    |  |        |
|                                         | 3745775                     | AESMRPEVA. VVTV .L.SAV. SA.I. PLNLL .L.VS .LRAI FGE.EAPEP- S.DG.AATS-                                                   |                           |                                        |     |          |                                                                                                    |  |        |
|                                         | 421717                      |                                                                                                    |                           |                                        |     |          | AESMRPEVA. VVTV .L.SAV. SA.I. PLNLL .L.VS .LRAI FGE.EAPEPS AGDG.AATSD                              |  |        |
|                                         | 3023375                     | AKERGPEVA.  N. TA. L . L . TA. IL. I A.V. . L LL.V. L.V . F RAI .GDTEAPEPS AGADVSAAD-                                   |                           |                                        |     |          |                                                                                                    |  |        |
|                                         | 114807                      |                                                                                                    |                           |                                        |     |          | AKERGPEVA. NTAL .L.TAIL. IA.V. .LLL .L.V .FRAI .GDTEAPEPS AGAE.SAAD-                               |  |        |
|                                         | 2499387                     | ASE.SG.LO. K.SL.LLVLLLPALIOA-EGO.ASEAV----                                                                              |                           |                                        |     |          |                                                                                                    |  |        |
|                                         | 2829812                     | .                                                                                                    |                           |                                        |     |          |                                                                                                    |  |        |
|                                         |                             |                                                                                                    |                           |                                        |     |          |                                                                                                    |  |        |
|                                         |                             |                                                                                                    |                           |                                        |     |          |                                                                                                    |  |        |
|                                         |                             |                                                                                                    |                           |                                        |     |          |                                                                                                    |  |        |
|                                         |                             |                                                                                                    |                           |                                        |     |          |                                                                                                    |  |        |
|                                         |                             |                                                                                                    |                           |                                        |     |          |                                                                                                    |  |        |
|                                         |                             |                                                                                                    |                           |                                        |     |          |                                                                                                    |  |        |
|                                         |                             |                                                                                                    |                           |                                        |     |          |                                                                                                    |  |        |
|                                         |                             |                                                                                                    |                           |                                        |     |          |                                                                                                    |  |        |
|                                         |                             |                                                                                                    |                           |                                        |     |          |                                                                                                    |  |        |
|                                         |                             |                                                                                                    |                           |                                        |     |          |                                                                                                    |  |        |
|                                         |                             |                                                                                                    |                           |                                        |     |          |                                                                                                    |  |        |
|                                         |                             |                                                                                                    |                           |                                        |     |          |                                                                                                    |  |        |
|                                         |                             |                                                                                                    |                           |                                        |     |          |                                                                                                    |  |        |
|                                         |                             |                                                                                                    |                           |                                        |     |          |                                                                                                    |  |        |
|                                         |                             |                                                                                                    |                           |                                        |     |          |                                                                                                    |  |        |

<span id="page-39-0"></span>Figure 9: The Alignment module.

The sequence display shows aligned amino acid sequences. Amino acids identical to the one in the first row are shown as a dot. The first row shows annotated features. A sequence block is marked in gray.

#### *5.2.4.1 Phylip*

From an alignment can be created a phylogenetic tree, based on the similarity of two respective sequences to each other. GENtle can display phylogenetic trees generated by the PHYLIP [20] software. However, PHYLIP has to be downloaded and installed separately; I can not include it into the GENtle package due to licensing issues. GENtle will ask for the location of the PHYLIP binary and treat it transparently after that, i.e., GENtle will call PHYLIP with the user data and display the output without the user noticing the call of an external program.

Today, most DNA sequencing machines function based on the chain termination method [21]. One of the most used formats for storing the chromatograms from these machines is ABI (sometimes AB1). GENtle can natively read this format, and display the chromatogram in its own module [\(Figure](#page-40-0) 10). An import filter for the Standard Chromatogram Format (SCF) [22] and ZTR [23] is currently under development.

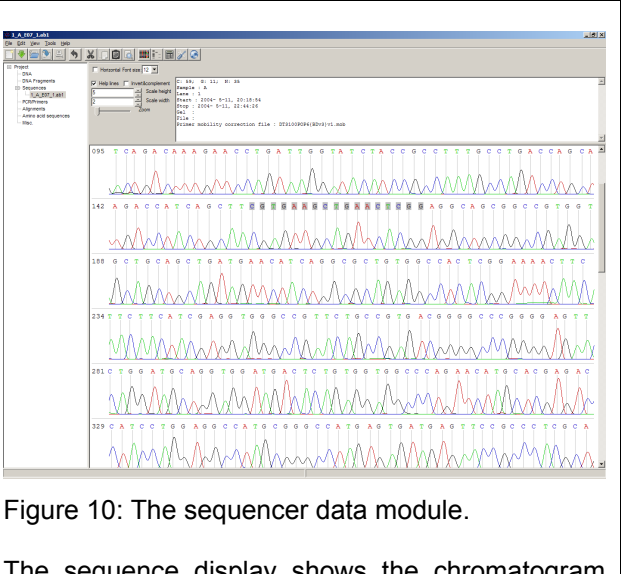

<span id="page-40-0"></span>The sequence display shows the chromatogram with peaks and the respective color-coded nucleotide. The upper part of the module shows display switches and metadata included with the ABI file.

The sequence can be edited (overwrite

only), copied, and stored in a database. I have omitted the storage of complete sequencer data sets, as sqlite databases might clutter from the sheer amount of data (200-400 KByte per data set) over time. This might change once sqlite can store compressed binary data.

Alignments of sequencer data against each other or another sequence can be done manually or via the Sequencing Assistant, which will automatically determine the correct reading direction of each sequencer data set, if applicable. Via the previously described mechanism, the user can go from an alignment mismatch to the respective nucleotide in the chromatogram to manually discern between an altered sequence or a misjudgement by the sequencer software.

# *5.2.6 Virtual cloning*

Virtual cloning is not a module in itself, but describes the process of virtual cutting of DNA strands with restriction endonucleases, and the subsequent ligation of some of the resulting DNA fragments to a new sequence.

A DNA sequence can be subjected to a virtual digestion by restriction endonucleases. An assistant dialog  $(\rightarrow 5.2.12.2)$  allows for a preview of the resulting fragments, and their generation as new DNA sequences with blunt or sticky ends. The enzymatic cleavage can also be shown on a virtual agarose gel.

The opposite process, ligation, can be simulated as well  $(\rightarrow 5.2.12.3)$ . From a list of DNA fragments, an assistant dialog shows the possible resulting DNA sequences, both linear and circular, if applicable. The selected results can be generated as new DNA sequences.

# <span id="page-41-0"></span>*5.2.7 Virtual gels*

To visualize or validate the agarose gel resulting from a DNA endonuclease restriction, a virtual gel can be generated that simulates the electrophoresis. The restriction assistant can add a restriction to an existing gel, or create a new one if necessary. Gel lanes can be created as one lane per restriction endonuclease (single enzyme digestion), or with all endonuclease digestion results in a single lane, either fully or partially digested.

An extendable set of DNA ladders is available to run against the virtual samples. The gel can be altered in its virtual concentration. All lane labels are editable, and the agarose concentration can be changed. The gel image can be copied, printed, or saved as an image. The gel display is, on purpose, not photorealistic, to remove any temptation for the user of skipping the actual gel electrophoresis and publishing *in silico* gels instead.

# *5.2.8 Web interface*

The web interface module integrates database searches on the internet with GENtle. Database searches are initiated from within the software, and the results are displayed in a list to chose from.

| <b>External Interface</b>                |                                                                                                    |            |        |             |                                | $-10x$                               |
|------------------------------------------|----------------------------------------------------------------------------------------------------|------------|--------|-------------|--------------------------------|--------------------------------------|
| Werkzeuge Hilfe<br>Datei                 |                                                                                                    |            |        |             |                                |                                      |
|                                          | XI BI Û EN HEND                                                                                                    |            |        |             |                                |                                      |
| kat<br>bns                               | NCBI BLASTP                                                                                                    |            |        |             |                                |                                      |
| pGEX-4T1 14-3-3 gamma Tanju              | MSPILGYWKIKGLVOPTRLLLEYLEEKYEEHLYERDEGDKWRNKKFELGLEFPNLPYYIDGDVKLTQSMAIIRYIADKHNMLGGCPKERAEISMLEGAVLDIRYGVSRIAY<br>Protein                                                                                                    | Suchen     | Öffnen | <b>NCBT</b> | 50<br>$\overline{\phantom{a}}$ | 55                                   |
| <b>DNS-Fragmente</b><br><b>Sequenzen</b> | BLAST-Ergebnisse von BLASTP 2.2.14 [May-07-2006] (1-10 of 50)                                                                                                    |            |        |             |                                |                                      |
| PCR/Primer                               | glutathione transferase                                                                                                    |            |        |             |                                | E-Value=3.13372×10-131               |
| pGEX-4T1 14-3-3 gamma Tanju              |                                                                                                    |            |        |             |                                |                                      |
| <b>Alignments</b><br>Aminosäuresequenzen | Abfwage: TYLNGDNVTHODTMLYDALOVVLYNDJNCLDAFPKLVCFXXXIEAIPQIGKYLKSSKYIANPLQGNQATTGGGGMPPKSDPRIF<br>TYLNGDNYTHODTMLYDALOVVLYNDJNCLDAFPKLVCFXXXIEAIPQIGKYIANPLQGMQATTGGGGMPPKSDPRIF<br>Exqabn.: TYLNGDNYTHPDFMLYDALOVVLYNDJNCLDAFPKLVCFX      | 994        |        |             |                                |                                      |
| <b>Diverses</b>                          |                                                                                                    | 224        |        |             |                                |                                      |
| <b>External Interface</b>                | glutathione S-transferase                                                                                                    |            |        |             |                                | E-Value=2.24578×10-129               |
|                                          |                                                                                                    | 140<br>240 |        |             |                                |                                      |
|                                          | Abfrage: TYLNGDHVTHFDPHLYDALDVVLYMDPMCLDAFFKLVCFKKRIEAIFQIDKYLKSSKYIAMFLQGMQATPGGGDHFFKSD--PREFAAASTARF<br>TYLNGDHVTH TYLNGDHVTHATOPLUCALDVVLYMDPMCLDAFFKLVCFKKRIEAIFQIDRVIDHENTATIVALQHQUQATPGGGDHFFKSD<br>Ergebn.: TYLNGDHVTHPDFML      | 232<br>224 |        |             |                                |                                      |
|                                          | Chain A, Structure Of The Fibrinogen G Chain Integrin Binding And Factor Xiia Crosslinking Sites Obtained Through Carrier Protein Driven Crystallization                                                                                  |            |        |             |                                | E-Value=3.83071×10-129               |
|                                          | Abf=aqe: \$PILGYWKIKGLVQPTRLLLEYLEEKYEEKLYERDEGDXWNXKFELGLEFPNLPYYIDGDVKLTQSNAIIRYIADKUNKGGCPKERAEISHLEGAVLDIRYGV\$RIAY\$KDFETLKVDFL\$KLPENLKGHEDRLCHKT 141                                                                               |            |        |             |                                |                                      |
|                                          | FILOWEIKSI/OPTALLEYLEENTEELYENDEGINMAKKELGLEFNLFYTIGGUNLTONAIINTAGNENLGGCPKEAAIINLEGANLOINTOVAIAYSKEETLKVDFLSKLFEMINHTCMLCHKT                                                                                                    |            |        |             |                                |                                      |
|                                          | Abfeage: YLNGDNVTNPDFMLYDALDVVLYMDPMCLDAFPKLVCFKKRIEAIPQIDKYLKSSKYIANPLQGWQATFGGGDNPPKSDPRE                                                                                                    | 223<br>222 |        |             |                                |                                      |
|                                          |                                                                                                    |            |        |             |                                |                                      |
|                                          | Chain , Crystal Structure Of The Ankyrin Binding Domain Of Alpha-Na,K-Atpase As A Fusion Protein With Glutathione S-Transferase                                                                                                    | 1.40       |        |             |                                | E-Value=5.00307×10-129               |
|                                          | $\Delta t_{\tt {right}}$ where well constitute the temperature of the temperature of the temperature of the temperature of the temperature of the temperature of the temperature of the temperature of the temperature of the temperature | 240        |        |             |                                |                                      |
|                                          | Abfrage: TILNGDHYTHPDFMLYDALDVVLYMDFMCLDAFFKLVCFKKRIEAIFQIDKYLKSSKYIAMFLQGMQATFCGGDHEFKSD--FR-----EFAAASTARFSFAKMVDRDQLVQKA<br>Ergebn.: TILNGDHYTHFDFMLYDALDVVLYMDFMCLDAFFKLVCFKKRIEAIFQIDKTLKSSKYIAMFLQGMQATFGGGDHEFKSD FR. - A          | 247        |        |             |                                |                                      |
|                                          |                                                                                                    | 254        |        |             |                                |                                      |
|                                          | GSTmFra2/159-327 [Expression vector pGH/F2.159-327]                                                                                                    |            |        |             |                                | E-Value=6.53421×10-129               |
|                                          | %bf=sqs: MIFILGYWETMI/VERILEYLEENYEEN/TEREGENHMENTFILGEFPHLPYYTSGOVELTSHALINTALEMMOLGGCFKENATIMLERNOVERLNYPEATLPNGFERLGCMF 140<br>Esqslb /MIFILGYWETMI/VERILEYLEENYEEN/TRAFGGGMMANTFILGEFPHLFYTDGOVELTSHALINTALEMMOLGGCFKENATIMET         |            |        |             |                                |                                      |
|                                          |                                                                                                    |            |        |             |                                |                                      |
|                                          | E=gabn.: TYLNGDHVTHPDFHLYDALDVVLYHDFMCLDAFPKLVCFRKRIEAIPQIDKYLKSSKYIANPLQGWQATFGGGDHPFKSD--------VPRGSPVEMSHHHHHHRGEFKILE------FEWSGLQKEIAELQK--EKEKLEF 266                                                                               |            |        |             |                                |                                      |
|                                          | Abfeage: Livar<br>Ergebn.: MXVAR                                                                                                    | 285<br>271 |        |             |                                |                                      |
|                                          | glutathione S-transferase [Expression vector pcGlobin 2-GST]                                                                                                    |            |        |             |                                | E-Value = $1.45567 \times 10^{-128}$ |
|                                          | Abf=aga: MSPILGYWKIKGLVQPTRLLLEYLEEKYEEHLYERDEGDKWRNKKFELGLEFPNLPYYIDGDVKLTQSMAIIRYIADKRNMLGGCPKERAEISMLEGAVLDIRYGVSRIAYSKDFETLKVDFLSKLPEMLKMFEDRLCHK                                                                                     | 140        |        |             |                                |                                      |
|                                          |                                                                                                    | 240        |        |             |                                |                                      |
|                                          | Abf=age: TILNGDHVTHPDFMLYDALDVVLYMDFMCLDAFFKLVCFKKRIEAIPQIDKYLKSSKYIAMPLQGMQATFGGGDHFFKSD<br>TILNGDHVTHPDFMLYDALDVVLYMDFMCLDAFFKLVCFKKRIEAIPQIDKYLKSSKYIAMPLQGMQATFGGGDHPFKSD<br>E=gebn.: TILNGDHVTHPDFMLYDALDVVLYMDFMCLDAFFKLVCFKKR      | 220<br>220 |        |             |                                |                                      |
|                                          | glutathione S-transferase                                                                                                    |            |        |             |                                | E-Value=1.45567×10-128               |
|                                          |                                                                                                    | 240        |        |             |                                |                                      |
|                                          |                                                                                                    | 3.40       |        |             |                                |                                      |
|                                          | Abfwage: TYLNGDNVTRPDFRLYGALOVVLYMOFNCLGAFFKLVCFXXAIEAIPQIDKYLKSSKYIANPLOGNQATFGGGDNPFKSD<br>TYLNGDNVTRPDFRLYGALOVVLYMOFNCLGAFFKLVCFXXAIEAIPQIDKYLKSSKYIANPLOGNQATFGGGDNPFXSD<br>Ergebn.: TYLNGDNVTRPDFNLYGALOVVLYMOFNCLGAFFKLVCFXXA      | 220<br>220 |        |             |                                |                                      |
|                                          | glutathione S-transferase                                                                                                    |            |        |             |                                | E-Value=1.45567×10-128               |
|                                          |                                                                                                    |            |        |             |                                |                                      |
|                                          |                                                                                                    |            |        |             |                                |                                      |
|                                          | Abf=age: TILMCDHVTHPDFMLYDALDVVLYMDFMCLDAFFKLVCFKKRIEAIFQIDKYLKSSKYIAMFLQGMQATFGGGDHFFKSD<br>TILMCDHYTHPDFMLYDALDVVLYMDFMCDALTEAIFFKLVCFKKRIEAIFQIDKYLKSSKYIAMFLQGMQATFGGGDHFFKSD<br>E=gebn.: TILMCDHYTHPDFMLYDALDVVLYMDFMCLDAFFKLVC      | 220<br>220 |        |             |                                |                                      |
|                                          | glutathione S-transferase                                                                                                    |            |        |             |                                | E-Value=1.45567×10-128               |
|                                          |                                                                                                    |            |        |             |                                |                                      |
|                                          |                                                                                                    | 220        |        |             |                                |                                      |
| l P                                      | Abfeage: TYLNGDNVTNPDFNLYDALDVVLYNDFNCLDAFPKLVCFKKRIEAIPQIDKYLKSSKYIAWPLQGWQATFGGGDNPPKSD<br>TYLNGDHVTHPDFMLYDALDVVLYMDFMCLDATPKLVCFKKRIEAIPQIDKYLKSSKYIAWPLQGWQATFGGGDHPFKSD                                                             |            |        |             |                                |                                      |

<span id="page-42-0"></span>Figure 11: The web interface.

Showing the results of a BLAST search for the amino acid sequence of a Glutathion-S-transferase (GST) protein.

The module can search databases from the National Center for Biotechnology Information (NCBI, <http://www.ncbi.nlm.nih.gov/>) for nucleotide and amino acid sequences by name. Returned sequence entries can be opened via mouse click into fully annotated sequences. Alternatively, the result can be opened on the NCBI web site.

In a similar fashion, PubMed  $(\rightarrow 4.4.2)$  can be searched, specifying fields for key words, authors, and year range. The results list shows a preview of the paper title, publication date, journal, and authors. Results can be click-opened in the web browser.

Also, BLAST  $(\rightarrow 4.4.1)$  searches for either BLASTN (nucleotides) or BLASTP (protein) run through the web interface [\(Figure](#page-42-0) 11), though they are invoked from the DNA or amino acid modules, respectively. BLAST results are shown as a simple alignment of the original and the found match, together with the name of the found match as well as the "E value", which indicates the similarity of the sequences. A mouse click can open the annotated matching sequence in a new DNA or amino acid sequence module, respectively.

# *5.2.9 Chromatograms*

The chromatogram viewer module is a not sequence-based module. It is designed to display data recorded by HPLCs, FPLCs, photometers, fluorimeters, etc. Though this module is still in its early stages of development, it can read and display several data formats, including some photo-/fluorimeter types, some BioRad FPLCs, and raw XY pair as comma-separated values (CSV). The auto-scaling display can be zoomed, and a few visual options can be changed. The current view can be copied to the clipboard, printed, or saved as an image. Planned improvements in this module include automatic peak detection and integration.

# *5.2.10 Image Viewer*

The image viewer module is another visualization module. Seemingly an unlikely function for a molecular biology software, it was born of the necessity to access gel images and phosphoimager scans in an old proprietary format, lacking any description. It also supports a few standard image formats. It can save images in standard formats regardless of their original format, print, or copy them to the clipboard. Planned features include more raw image import filters, as well as a band/plot detection and analysis.

# *5.2.11 Calculators*

Calculators are also not sequence-based. Each calculator is a spreadsheet-based representation of a function often occurring in daily laboratory routine [\(Figure 12\)](#page-44-0).

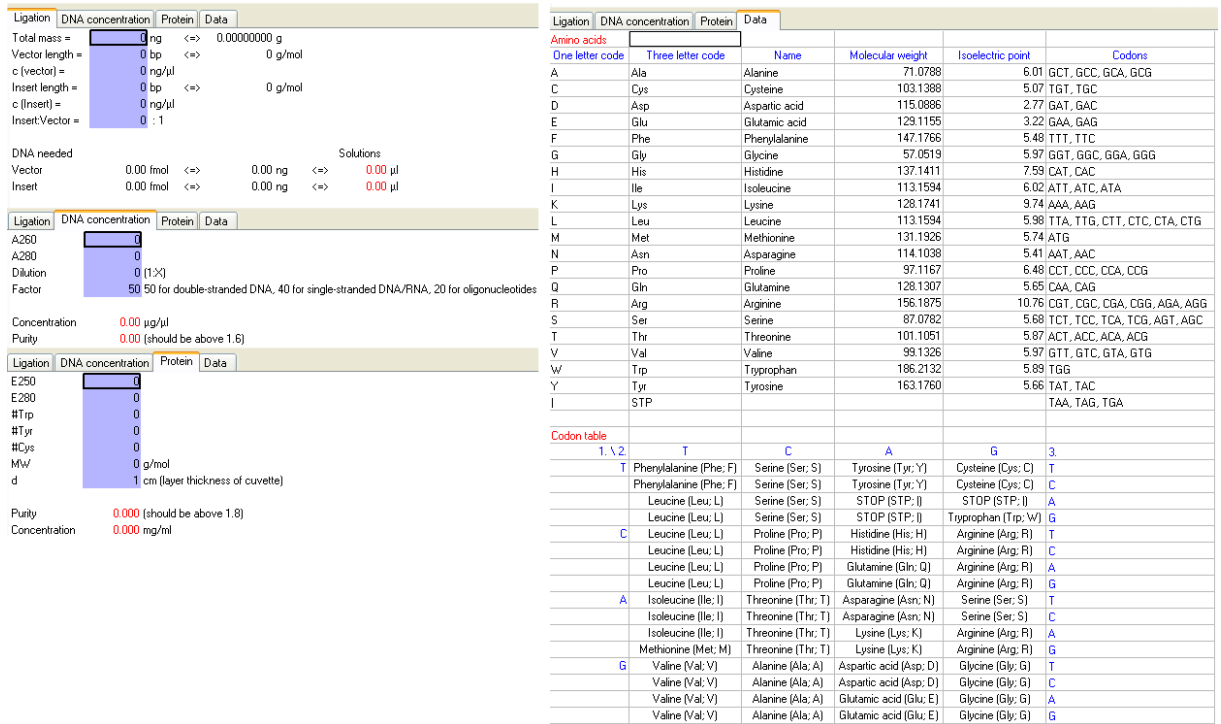

<span id="page-44-0"></span>Figure 12: The calculator module.

The figure is merged from four separate screenshots. On the left, ligation calculator (top), photometric DNA (middle) and protein (bottom) calculator. On the Right, codon and reverse codon table.

At the moment of writing, GENtle includes calculators to

- determine the volumes of vector and insert for ligations, based on their respective length and concentration, as well as the desired end mass and ratio.
- determine the concentration and purity of DNA in solution based on photometric measurements at 260 and 280 nm.
- determine the concentration and purity of protein in solution based on photometric measurements at 250 and 280 nm, as well as the number of tryprophan, tyrosine, and cysteine, respectively. These can be pre-filled automatically by the amino acid sequence module for a specific protein.

For convenience, I added a codon and reverse codon table to the calculator module, utilizing the spreadsheet layout. New instances of both calculators and data sheets can be added upon request.

### *5.2.12 Dialogs and assistants*

There are several minor and major dialogs and assistant functions present in GENtle, ranging from global program options to simple value requests. Some of them have already been discussed; three more should be mentioned in detail.

### *5.2.12.1 Sequence editor*

The sequence editor allows to edit both DNA and amino acid sequence metadata, including name, description, and active proteases. For DNA sequences, it also allows for the addition of restriction endonucleases, both manually and automatically.

The manual restriction endonuclease management lets the user chose a set of restriction endonucleases, whose cuts in the sequence will be displayed if applicable. For convenience, groups of enzymes can be defined and altered, for

<span id="page-45-0"></span>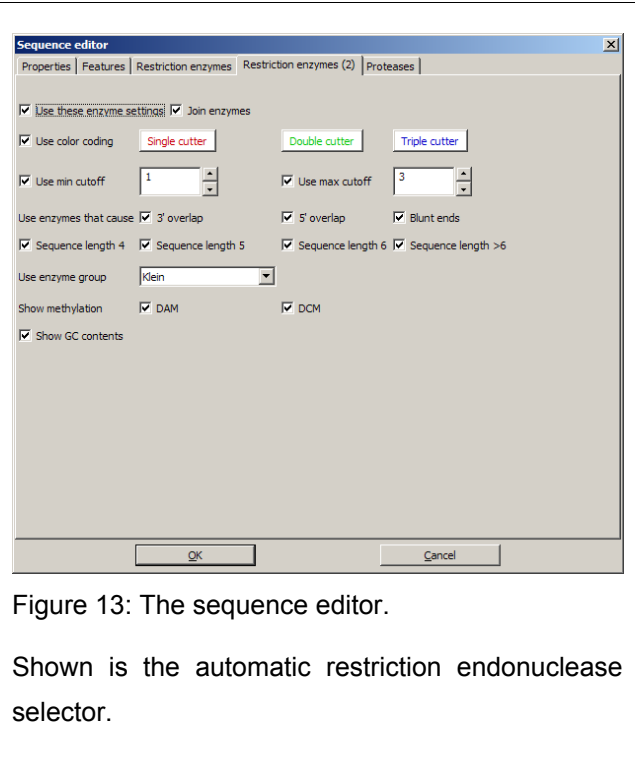

example, all restriction endonucleases available to the work group. These enzyme groups can be shared via common databases.

Restriction endonuclease cuts can also be displayed for such enzymes that correspond to a set of rules [\(Figure](#page-45-0) 13). These rules can be set globally through the program options dialog (not shown), or per sequence, overriding the global settings. The rules include limits for minimal and maximal number of cuts of an enzyme in the sequence, the type of overlap a cut leaves, the length of the recognition sequence, and the choice of enzymes from an enzyme group as mentioned above. Further, it contains display options about the style and color-coding of the enzymes, as well as display options for

methylation (DAM and DCM) and the GC contents of the sequence.

### <span id="page-46-1"></span>*5.2.12.2 Restriction assistant*

The restriction assistant [\(Figure](#page-46-2) 14) allows to simulate the effects of restriction endonucleases on a DNA sequence. Enzymes from a list generated from aforementioned groups and cutting properties can be combined to a restriction "cocktail". The fragments resulting from a digestion with a single enzyme or the cocktail are shown in respective lists.

<span id="page-46-2"></span>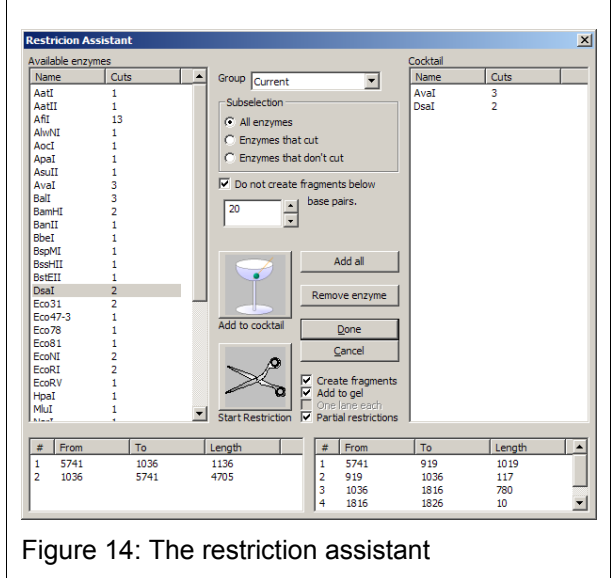

Resulting DNA fragments can be generated as new DNA sequence modules, optionally limiting the creation of very short fragments. A virtual gel  $(\rightarrow 5.2.7)$  can be generated for the fragments of each enzyme separately or together, optionally for partial digestions as well.

The resulting sequence will be sorted in the main tree under "DNA Fragments" for better separation from source sequences, but do not differ otherwise from other DNA sequences. They will be loaded from the database under the normal DNA heading.

### <span id="page-46-0"></span>*5.2.12.3 Ligation assistant*

The ligation assistant can simulate a single- or multipoint ligation. From all noncircular sequences, the assistant runs through the possible ligations and displays the potential products. Sequences and products can be chosen by the user, and the products can be generated as new sequences.

### *5.3 Platform notes*

### *5.3.1 Windows*

GENtle development was initially done on Windows only, attempting to address the large Windows user base before porting it to other platforms. Development of new functions is still mostly done under Windows, mostly for the comfortable development environment offered by DEV-C++  $(\rightarrow 4.2.1)$ .

# *5.3.2 Mac*

Despite MySQL and soure 3 being available by default on Mac OSX since version 10.4, I decided to manually compile and statically link libraries of MySQL, soure2, and soure3 to GENtle, to ensure downward compatibility (early GENtle versions used soure2) and full function spectrum on OSX versions prior to 10.4.

While  $X_{\text{CODE}} \rightarrow 4.2.2$ ) can generate "universal binaries" (executable files that run natively on both PowerPC and Intel processors), difficulties with compiling universal binary libraries have prevented me from compiling a GENtle universal binary. Until this point can be resolved, GENtle does run sufficiently under the Rosetta emulation software which is included in the Intel version of OSX 10.4 and above.

# *5.3.3 Linux*

Due to the lack of a standard binary installation method on the different Linux distributions, the Linux binary I offer is often outdated and lacks several steps behind the current development. My recommendation is to download the source code instead, and compile GENtle using the AUTOMAKE/AUTOCONF system. This has proven to be a usable arrangement on various distributions and hardware systems, including 64 Bit processors.

I have initiated contacts with some DEBIAN developers, since many bioinformaticsspecific Linux distributions, as well as popular ones like UBUNTU and KNOPPIX, are Debian-based. With their assistance, I hope to be able to include GENtle into the standard package repository of such distributions. Such a package could then be converted into the RPM standard, which is used by distributions such as REDHAT and SUSE.

# *5.4 Concluding discussion*

Since the beginning of its development in 2003, GENtle has grown to accommodate the needs of daily lab routine, and continues to prevail in the most thorough test of all, practical use.

My design goal of intuitive use has been achieved, as far as can be told from casual user interviews, as well as from oral and electronic feedback.

The design goal of efficiency through speed has been achieved as well, easily demonstrated by working on practical problems. A favored example of mine is importing the GenBank-formatted file containing the complete genome (2.8 million base pairs) of *Staphylococcus aureus*, which takes about 5 seconds on my laptop, including parsing annotated features and DNA sequence from the GenBank file, translating the DNA of all features with a given reading frame into the corresponding amino acid sequence, checking for restriction endonuclease cuts, as well as layouting and drawing both sequence and map display. Operations on the sequence, like searching, selecting, etc. then occur without noticeably delay. At the same time, the memory consumption  $(\sim 60MB)$  is rather moderate when taking the amount of metadata into account.

GENtle does not cover all the possibilities of working with DNA and amino acid sequences, as that was never the intention. Instead, it reduces complexity for the user to cover the vast majority of daily tasks in an easy-to-use environment. It is thus fighting the trend of many (commercial) applications, both inside and outside the field of molecular biology, to define progress as drowning the user in a jungle of functions that are rarely or never used, while at the same time complicating every-day operations.

GENtle is not feature-complete, and it will most likely never reach that state. New functions and modules will be added as need arises, and existing ones will be enhanced. Being open source does ensure both further existence and development.

# *5.5 Outlook*

For the near future, the following additions to GENtle are planned:

- *External modules*, both as locally installed 3rd-party software and as internet services, will be usable from within GENtle through a plug-in system. In contrast to the web-based tools  $(\rightarrow 4.4.3)$ , modules will work transparently, e.g., the user will not notice that the data is processed outside of GENtle.
- *Chromatogram viewer enhancements* will, as discussed, include more import filters and analysis tools. A spreadsheet-based output for both raw and analysis data will act as an in-between with other software.
- *Sequence versioning and inheritance* will allow for backtracking the origins of a construct through the database. This is currently done through automatically generated comments.
- *File system organizer* will integrate external files (e.g., sequencer data, chromatograms) into the GENtle database-driven sequence management system.

# **6 References**

- 1 Williams S (2002) Free as in Freedom O'Reilly Press
- 2 Rice P, Longden I and Bleasby A (2000) EMBOSS: The European Molecular Biology Open Software Suite *Trends in Genetics* **16**(6), 276-277
- 3 Olson GM and Olson JS (2003) Human-Computer Interaction: Psychological Aspects of the Human Use of Computing *Annu. Rev. Psychol.* **54**, 491–516
- 4 Eric Steven Raymond (2003) The Art of Unix Programming. Addison Wesley
- 5 Needleman S, Wunsch C (1970) A general method applicable to the search for similarities in the amino acid sequence of two proteins *J Mol Biol.* **48**(3), 443-453
- 6 Hirschberg DS (1975) A linear space algorithm for computing maximal common subsequences *Comm. A.C.M.* **18**(6), 341-343
- 7 Smith TF and Waterman MS (1981) Identification of Common Molecular Subsequences *Journal of Molecular Biology* **147**, 195-197
- 8 Thompson JD, Higgins DG, Gibson TJ (1994) CLUSTAL W: improving the sensitivity of progressive multiple sequence alignment *Nucleic Acids Res.* **22**(22), 4673-80
- 9 Lupas, van Dyke and Stock (1991) Predicting coiled coils from protein sequences *Science* **252**, 1162-1164
- 10 Elbashir S, Lendeckel W, and Tuschl T (2001) RNA interference is mediated by 21 and 22 nt RNAs *Genes & Dev.* **15**, 188-200
- 11 Chou PY and Fasman GD (1978) Prediction of the secondary structure of proteins from their amino acid sequence. *Adv Enzymol Relat Areas Mol Biol.* **47**, 45-148
- 12 Kyte J and Doolittle RF (1982) A simple method for displaying the hydropathic character of a protein. *J Mol Biol.* **157**(1), 105-32
- 13 Hopp TP and Woods KR (1981) Prediction of protein antigenic determinants from amino acid sequences. *Proc Natl Acad Sci USA.* **78**6, 3824-8
- 14 Altschul SF, Gish W, Miller W, Myers EW, Lipman DJ (1990) Basic local alignment search tool *J. Mol. Biol.* **215**, 403-410
- 15 Knuth D (1976) Big Omicron and big Omega and big Theta *ACM SIGACT News* **8**(2), 18-24
- 16 Marinus MG and Morris NR (1973) Isolation of deoxyribonucleic acid methylase mutants of Escherichia coli K-12 *J. Bacteriol.* **114**, 1143-1150
- 17 Gasteiger E, Hoogland C, Gattiker A, Duvaud S, Wilkins MR, Appel RD, Bairoch A (2005) The Proteomics Protocols Handbook : Protein Identification and Analysis Tools on the ExPASy Server Humana Press
- 18 Saiki RK, Scharf S, Faloona F, Mullis KB, Horn GT, Erlich HA, Arnheim N (1985) Enzymatic amplification of beta-globin genomic sequences and restriction site analysis for diagnosis *Science* **230**(4732), 1350-1354
- 19 Allawi HT and SantaLucia J (1997) Thermodynamics and NMR of internal G-T mismatches in DNA *Biochemistry* **36**, 10581-10594
- 20 Felsenstein J (1989) PHYLIP - Phylogeny Inference Package (Version 3.2) *Cladistics* **5**, 164-166
- 21 Sanger F, Nicklen S, Coulson AR (1977) DNA sequencing with chain-terminating inhibitors *Proc Natl Acad Sci USA* **74**(12), 5463-5467
- 22 Dear S and Staden R (1992) A standard file format for data from DNA sequencing instruments. *DNA Sequence* **3**, 107-110
- 23 Bonfield JK and Staden R (2002) ZTR: a new format for DNA sequence trace data *Bioinformatics* **18**(1), 3-10

# **7 Appendix**

# *7.1 Acknowledgements*

My thanks goes to Prof. Dr. H. W. Klein for the opportunity to develop this software, and for support I received from him.

I thank Prof. Dr. Sabine Waffenschmidt for acting as referee, Prof. Dr. Thomas Wiehe for acting as chairman, and Dr. Kristin Baer for acting as assessor during my disputation.

Also, I thank the members of the work group, past and present, who were brave enough to work with the software, especially in the early stages of development, and for their continued feedback. GENtle wouldn't be as feature-rich and usable as it is without them.

Last not least, my thanks goes to the many people and work groups who sent me bug reports, suggestions for improvements or new functions, or moral support by email. These include, in no particular order: the Department of Biosciences, University of Helsinki, Finland; the Subject of Molecular Genetics, University of Hanover, Germany; the Laboratorie de Biologie Théorique; the Institute of Virology, University of Zurich, Switzerland; the Department of Molecular Biology and Biophysics, Mount Sinai School of Medicine, New York, USA; the Institute of Microbiology, Technical University of Munich, Germany; the Department of Pharmacology, University of Tennessee, USA; the Charite, Berlin, Germany; the Laboratory of Behavioural Neurobiology, Swiss Federal Institute of Technology; the Institute for Molecular Biotechnology, Jena, Germany; the Institute for Experimental Cancer Research, Switzerland; the Institute for Medical Radiation and Cell Research, Würzburg, Germany; the California Institute of Technology, USA; the Department of Biochemistry, University of Oviedo, Spain; the Department of Cell Biology, GBF, Braunschweig, Germany; the Technical Microbiology AB, Technical University Hamburg, Germany; the Institut for Biomedical Engineering, University Hospital Aachen, Germany; the Department of Anatomy, University of Wisconsin-Madison, USA; the Nanotechnology R&D, Ames Research Center, NASA, USA; the School of Fisheries Sciences, Kitasato University, Japan; the Laboratoire de biologie moléculaire er cellulaire, Université de Neuchâtel, Switzerland; Institute of Biochemistry, University of Düsseldorf, Germany; the Institute of Biology/Experimental Biophysics, Humboldt University Berlin, Germany; the Department of Biochemistry, University of Zurich, Switzerland; the Faculty for Clinical Medicine Mannheim, University of Heidelberg, Germany; the MetProt Research Group, Leiden University, the Netherlands; the Edinger Institute of Neurology, Goethe University Frankfurt/Main, Germany; the Department of Microbiology and Genetics, TU Berlin, Germany; the Dipartimento delle Scienze Biologiche, Universita di Napoli, Italy; the Department of Chemical Engineering, University of California at Berkeley, USA; the Vertebrate Development Laboratory, Cancer Research UK, London; the Rudolf Magnus Institute of Neuroscience, University of Utrecht, the Netherlands; the Department of Molecular and Cell Biology, University of California at Berkeley, USA.

# *7.2 GENtle manual*

The following is a copy from the GENtle online help at <http://en.wikibooks.org/wiki/GENtle>. As such, figures are small and not numbered nor described in detail.

# *7.2.1 About*

# *7.2.1.1 Style*

- Menus, Buttons etc. are marked *like this*
- "Double click" always refers to the left mouse button
- "Context menu" always refers to the pop-up menu that appears on clicking with the right mouse button

### *7.2.1.2 Copyright*

- GENtle is ©2004 by Magnus Manske, licensed under GPL
- This manual is  $\odot$ 2004 by its authors, licensed under GFDL

# *7.2.2 Setup*

# *7.2.2.1 Installation*

On Windows, run the file GENtleSetup.exe. It will set up GENtle in a directory of your choice, ans also prepare for a clean deinstallation.

# *7.2.2.2 Databases*

There are two types of databases supported by File-based (sqlite) and MySQL. By default, a file-based database local.db is set up in the installation directory of GENtle. You can (and should, if access limitations prevent you from working with local.db) create new databases and share them with other users of GENtle in your work group (if you want to).

Database management can be found through the menu "Tools/Manage database", under the tab "Databases".

# *7.2.2.3 File-based databases*

You can add an existing or create a new database via the appropriate buttons. Select the database name and location in the following file dialog.

# *7.2.2.4 MySQL databases*

These work similar to the file databases, but require more parameters. Also, a MySQL server has to be installed prior to MySQL database creation. Contact your local system administrator about this. Creating a new MySQL database might require more MySQL privileges than actually using the created database. Thus, after creation, one might want to remove the database entry via the "Remove" button (the database will continue to exist), and add it again with different MySQL privileges.

# *7.2.3 DNA*

Within the DNA module, DNA sequences can be viewed, edited and annotated. It is the central module of GENtle. Two major components of the DNA module are the DNA map and the sequence map; see there for details.

### *7.2.3.1 Open and display DNA*

A DNA sequence can be opened in one of the following ways:

- Open from a database
- Import from file
- Manual input
- Create from another DNA module

### *7.2.3.2 Toolbar*

Several functions and display options can be invoked in the tool bar:

- Enter sequence
- Open sequence
- Save sequence
- Undo
- Cut
- Copy
- Paste
- Toggle linear/circular
- Show/hide open reading frames
- Show/hide features
- Show/hide restriction sites
- Expand (=show only) map
- Toggle edit mode
- Zoom

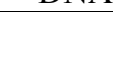

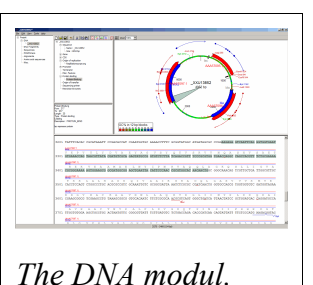

#### *7.2.3.3 Detail tree*

The detail tree, left of the DNA map, shows all parts of the current sequence, including features and restriction enzymes, in a structured fashion. Features and restriction enzymes can be toggled in visibility by a double click, or further manipulated through the context menu.

### *7.2.3.4 Special menus*

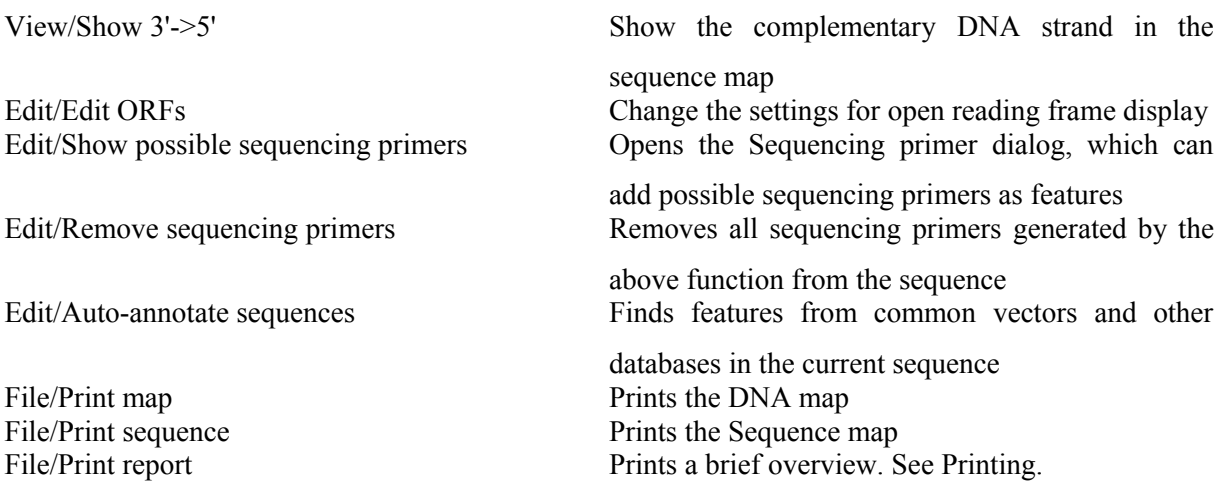

# *7.2.4 DNA map*

The DNA map is shown for DNA sequences (though a variant is also used in protein module for the schematics display). It shows the linear or circular (e.g., plasmid) DNA sequence as a map.

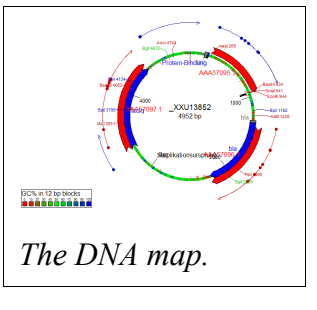

### *7.2.4.1 Display*

Displayed are

- features (including optional sequencing primers)
- restriction sites
- $\bullet$  sticky ends (if any)
- open reading frames (optional)
- sequence name and length (optional)
- methylation (optional)

• GC contents (optional)

#### *7.2.4.2 Mouse actions*

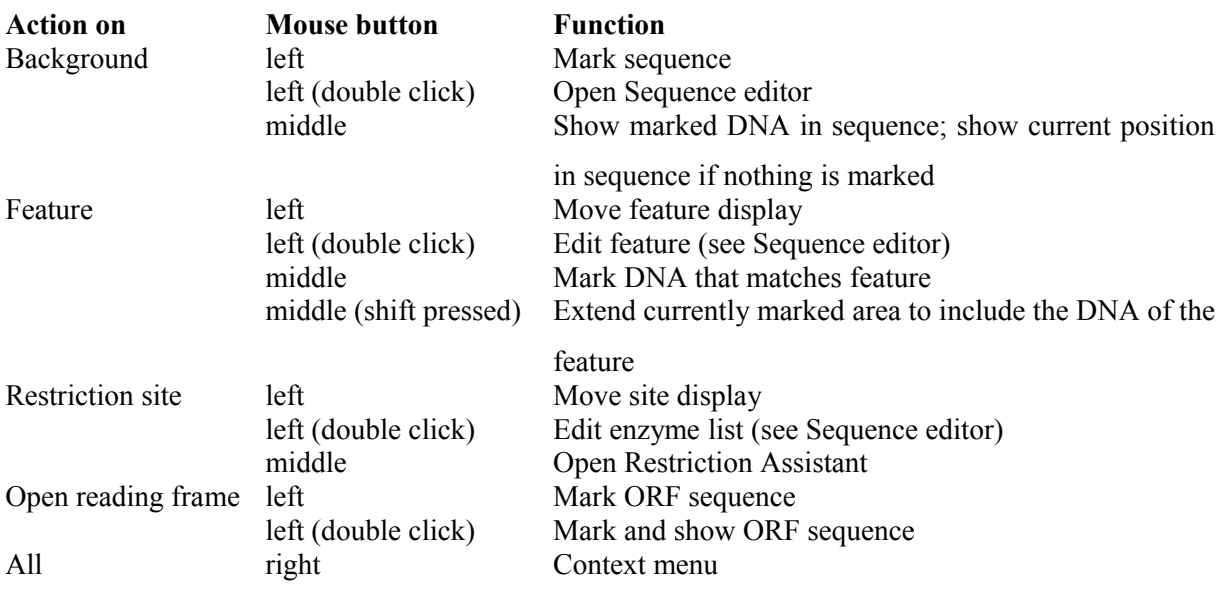

#### *7.2.4.3 Context menu*

The context menu opens on a click with the right mouse button when somewhere inside the DNA map. The contents of the menu depends on what object in the map you clicked on. Also, depending on the properties of the object, some functions might not be available, for example, amino acids of a feature with no reading frame.

#### *7.2.4.4 Background*

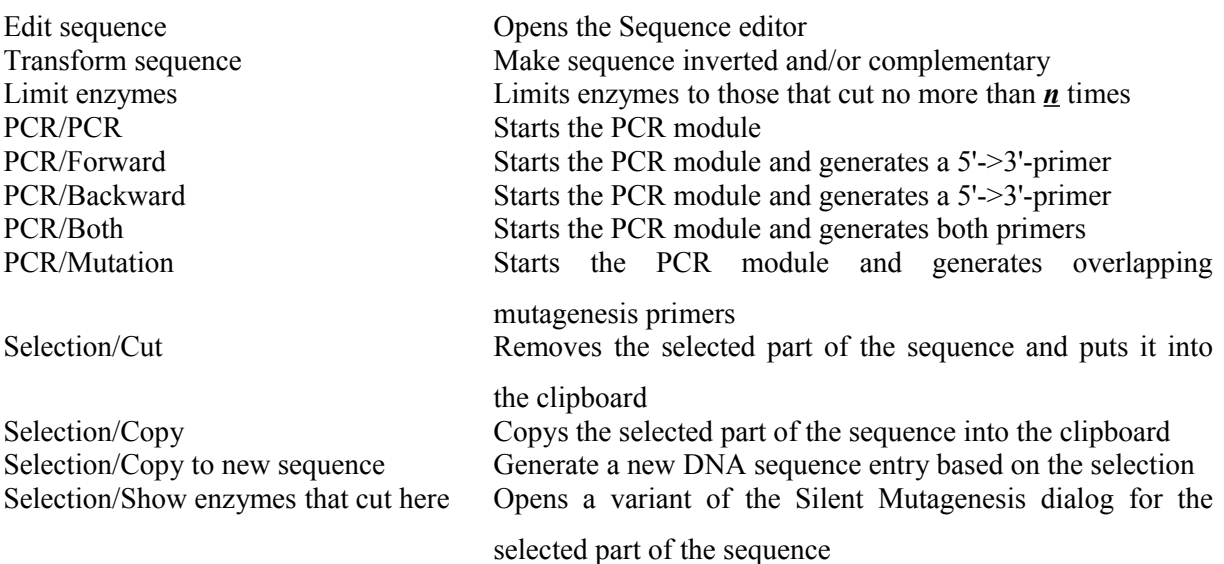

# 7 Appendix DNA map

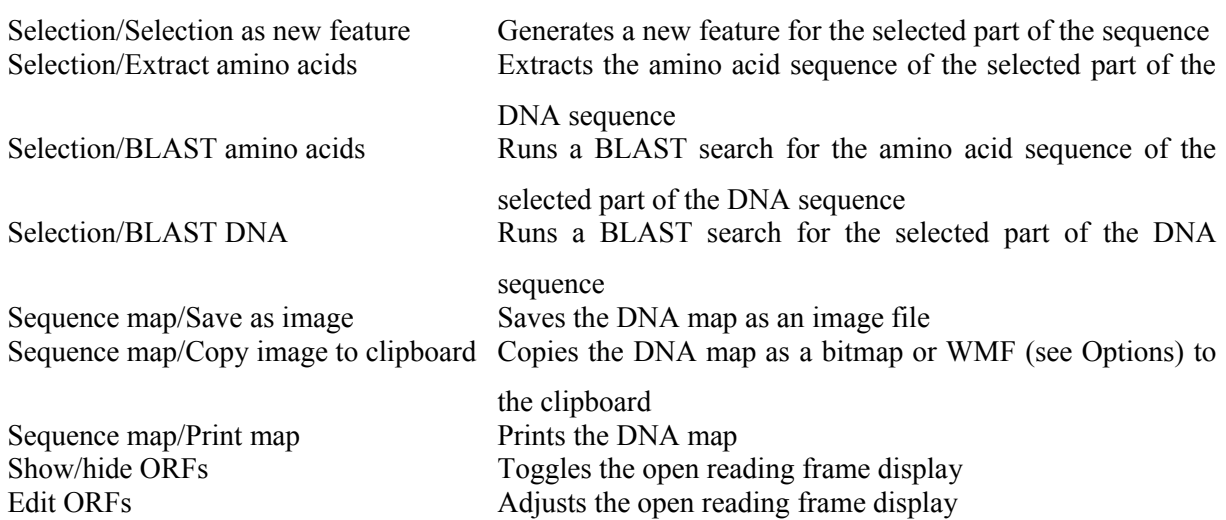

### *7.2.4.5 Restriction sites*

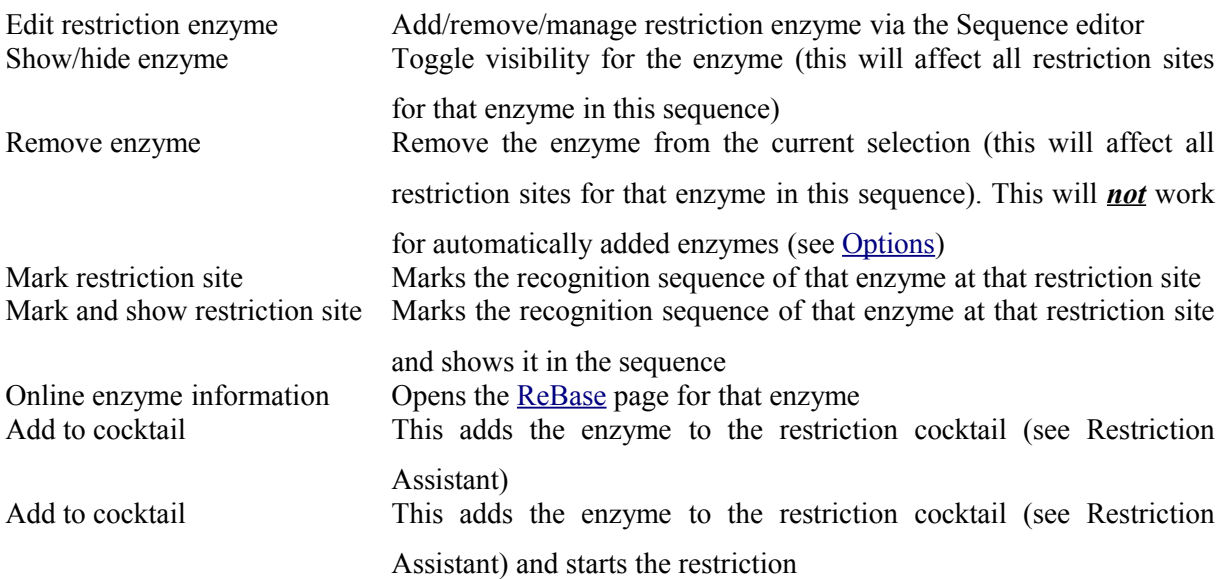

### *7.2.4.6 Features*

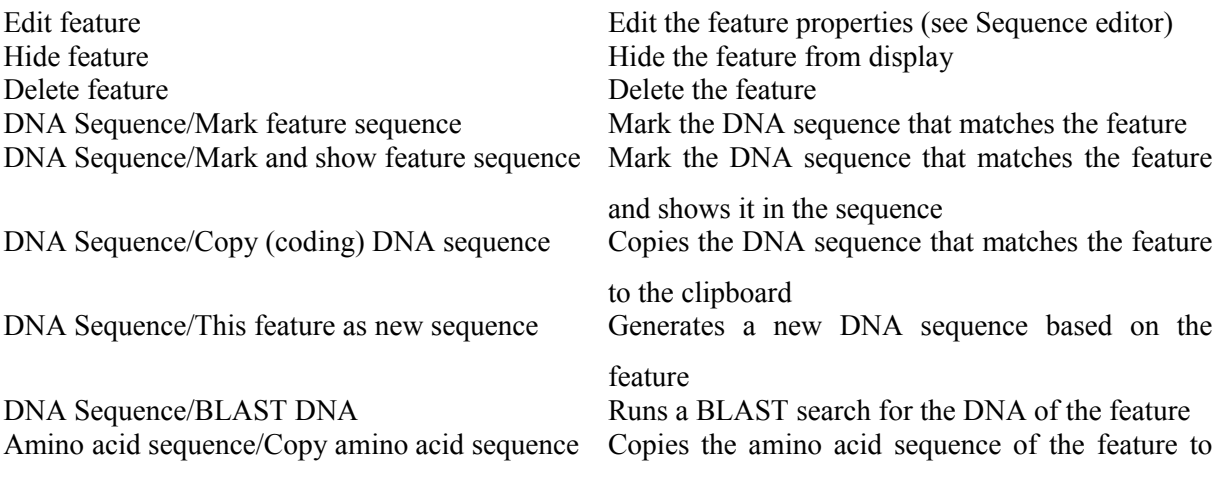

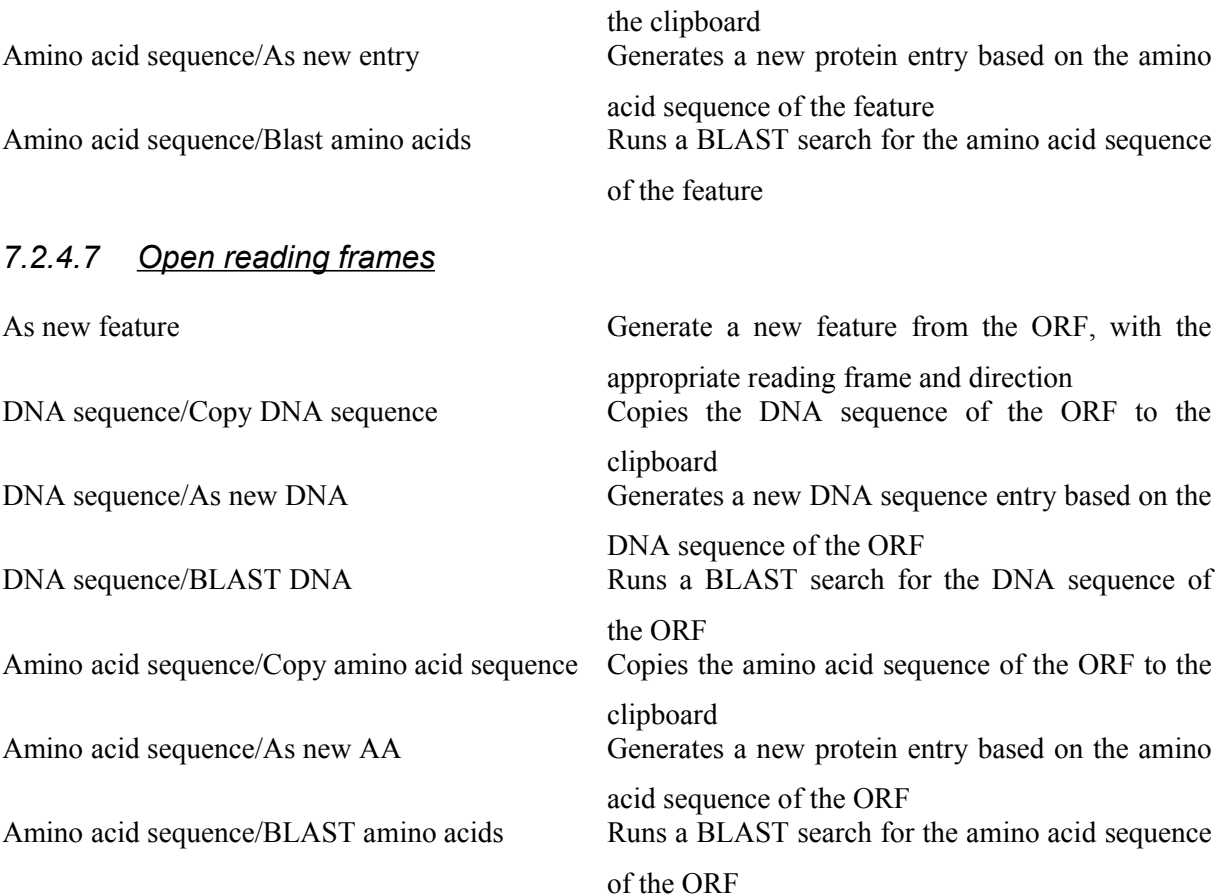

#### *7.2.5 Sequence map*

The sequence map is used by most GENtle modules. It shows sequences of DNA or amino acids, as well as primers, features, restriction sites and more. The basic behaviour, however, is always similar.

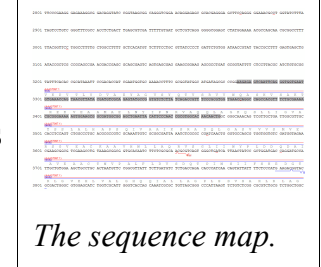

#### *7.2.5.1 Clicks*

A double click usually opens the Sequence editor for the sequence.

#### *7.2.5.2 Context menu*

The available functions in the context menu vary with the module the sequence map is used in, its state, and selection.

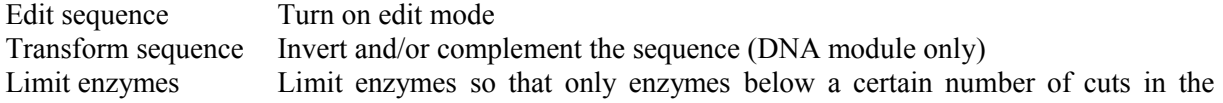

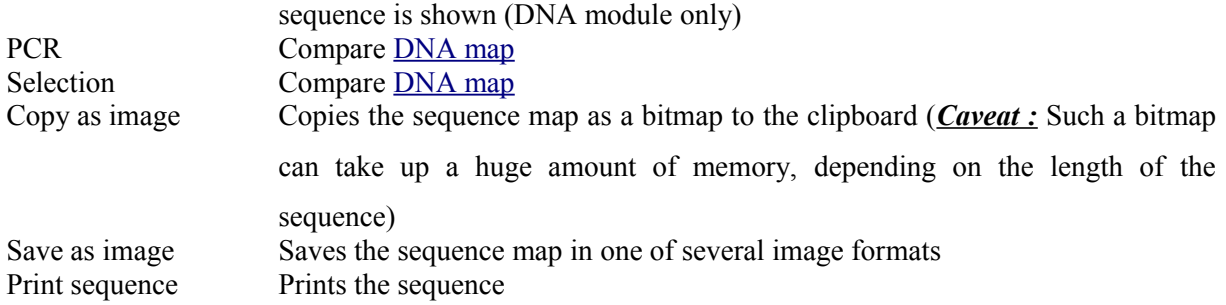

### *7.2.5.3 Keys*

The whole sequence can be marked by Ctrl-A. The Find dialog can be invoked by Ctrl-F. Both functions can also be called upon through a menu.

In the DNA and PCR modules, the amino acid reading frame can be toggled by keys like this:

- $\bullet$  Ctrl-1 = reading frame 1
- Ctrl-2 = reading frame 2
- Ctrl-3 = reading frame 3
- Ctrl-4 = reading frame 1, complementary strand
- Ctrl-5 = reading frame 2, complementary strand
- Ctrl- $6$  = reading frame 3, complementary strand
- $\bullet$  Ctrl-7 = all reading frames, one-letter code
- Ctrl-8 = known reading frames only (from the features)
- $\bullet$  Ctrl-0 = hide amino acids
- Ctrl-W = three-letter code (not when displaying all reading frames)
- $\bullet$  Ctrl-Q = one-letter code

# *7.2.5.4 Edit mode*

Display and edit mode can be toggled by F2 or the toolbar. During editing, the sequence display is maximized, and the DNA map is hidden, improving ease of edit. Depending on the current module, only some keys are allowed (in the DNA module, "A", "C", "G", and "T") by default; any other key will trigger a request to allow all keys for that sequence, for that session. The cursor can be moved similar to that in a text editor. Insert and overwrite mode can be toggled, except for some modules like PCR or Sequencing, where overwrite mode is mandatory. In these modules, backspace and delete are disabled as well.

When editing a primer in PCR mode, the "." key copies the base at the current position from the  $3' \rightarrow 5'$  or  $5' \rightarrow 3'$  sequence, respectively.

### *7.2.5.5 Horizontal mode*

In some modules, the sequence display can be toggled to horizontal. This can enhance visibility. Printing, however, is always done in standard ("vertical") mode.

### *7.2.6 Protein*

In this module, amino acid sequences (peptides/proteins) can be viewed, edited and annotated. It uses a sequence map as main display, and a multi-purpose overview display at the top.

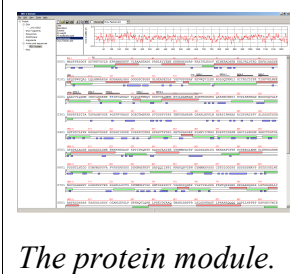

#### *7.2.6.1 Toolbar*

Several functions and display options can be invoked in the tool bar:

- Enter sequence
- Open sequence
- Save sequence
- Print sequence
- Undo
- Cut
- Copy
- Paste
- Plot (shows a plot within the sequence map)
- Horizontal mode

#### *7.2.6.2 Function display*

The smaller display on the top can show several types of information:

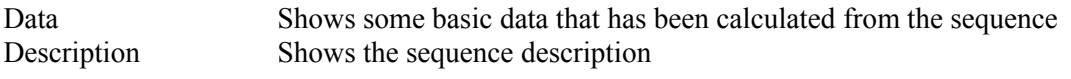

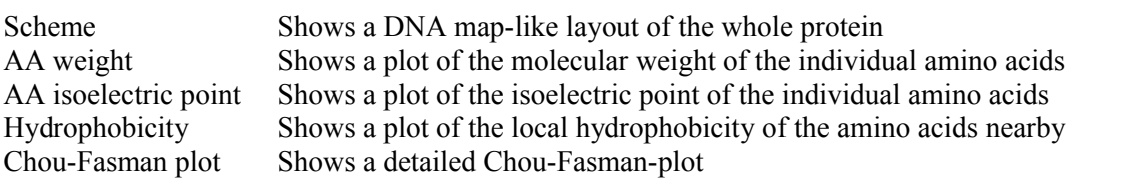

#### *7.2.6.3 Special menus*

Edit/Photometer analysis Invokes the respective [calculator](http://en.wikibooks.org/w/index.php?title=GENtle%3ACalculators%23Protein+calculator) Edit/'Backtranslate' DNA Attempts to generate the DNA sequence which codes for this amino acid sequence, using the full range of IUPAC base letters Edit/Proteolysis assistant Invokes the Proteolysis assistant

### *7.2.7 PCR and Primer Design*

This module allows for designing primers and running virtual PCRs. It can be started from a DNA module via context menu of the [DNA](http://en.wikibooks.org/w/index.php?title=GENtle%3ADNA+map%23Background) or [sequence](http://en.wikibooks.org/w/index.php?title=GENtle%3ASequence+map%23Context+menu) map, or through *Tools/PCR*. If a sequence is selected in the DNA module, one or more primers can be generated automatically upon startup of the PCR module. These will just be suggestions, and are in no way optimized by default. *design.*

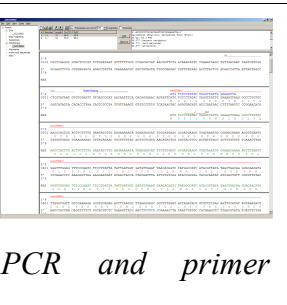

#### *7.2.7.1 Toolbar*

- Enter new primer
- Open primer/sequence
- Print PCR
- Add a primer (you will have to open or enter the primer first)
- Export a primer (generate its sequence)
- Edit mode
- Show/hide features
- Polymerase running length
- Horizontal mode

The polymerase running length is the number of nucleotides the polymerase is allowed to run during the PCR in the elongation step. This is usually measured in minutes, but each polymerase runs at a different speed, which is why this information is given here

in nucleotides. The value is initially computed automatically, but can be changed manually.

# *7.2.7.2 Primer list*

The primer list (the upper left) shows all primers used in this PCR, as well as certain key properties of these. Selecting one of these primers will show more detailed information in the box on the right (see "Edit primer dialog" for details). Doubleclicking one of the primers will mark and show that primer in the sequence. A selected primer can be removed through the *Remove* button, or edited via the *Edit* button. A selected primer can also be exported via the Export button in the toolbar; a new sequence will be generated for that primer.

- *Caveat* : The generated sequence is *not* stored anywhere automatically, it needs to be saved manually!
- ● *Caveat :* To add a primer, use the Add button in the toolbar, or the *Selection as new primer* context menu. Merely editing the sequence (see below) is for editing existing primers only, it will *not* create new ones!

# *7.2.7.3 Sequence*

The sequence consists of the following lines:

- Features of the template DNA (can be turned off in the toolbar)
- 5' primer
- Template DNA  $(5' \rightarrow 3')$
- Amino acid sequence of the template
- Template DNA  $(3' \rightarrow 5')$
- 3' primer
- Restriction sites of the resulting DNA
- Resulting DNA (shown in green)
- Amino acid sequence of the resulting DNA

Some special functions and properties of the PCR sequence display:

• The amino acid reading frame can be set as described [here](http://en.wikibooks.org/w/index.php?title=GENtle%3ASequence+map%23Keys). This will affect both

amino acid sequences shown (template and result).

- Only the two primer sequences can be edited; overwrite mode is mandatory, and deleting is disabled.
- To delete a nucleotide, overwrite it with Space.
- The "." key will copy the matching template nucleotide to that position in the primer sequence.
- Matching primer nucleotides (that is, matching with the template) are shown in blue, mismatches in red.
- If (when *not* in edit mode) an empty span of the primer sequence is selected, it can be turned into a new primer via the context menu (*Selection as new primer*).
- The sequence of a restriction site can be inserted left or right of a selection (in edit mode, right or left of the cursor) via the context menu. A selection dialog for the desired enzyme will appear.
- A silent mutation can be introduced via the context menu.

Finally, the resulting DNA or amino acid sequence (the green sequence, which will be the one generated by the PCR) can be copied to the clipboard or generated as a new sequence (containing all features, restriction enzymes etc.) via the context menu.

### *7.2.8 Sequencing*

The sequencing module allows to view the data recorded by a sequence analyser. The data is loaded by importing the appropriate .abi/.ab1 file.

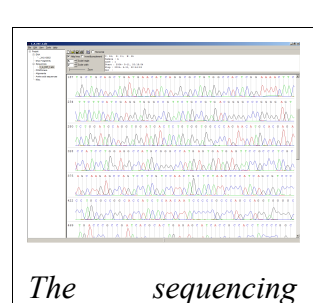

*module*

### *7.2.8.1 Display*

The data is displayed in the main sequence window. The text window on the upper right shows data stored in the file. On the

left side, the following display options for the sequence are available:

Help lines Gray vertical lines down from each sequence letter to the baseline. These can help to identify which letter belongs to which peak

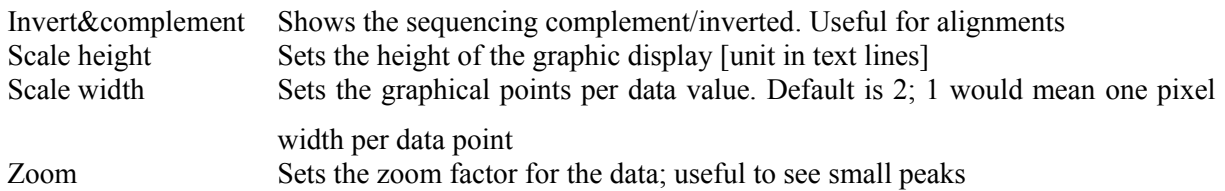

#### *7.2.8.2 Toolbar*

- Enter new sequence
- Open sequence
- Save sequence (see caveats)
- Copy sequence to clipboard
- Horizontal mode

#### *7.2.8.3 Caveats*

- Editing works in overwrite-mode only
- Saving will only store the *sequence* in the database, not the sequencer data (the peaks), due to memory concerns.

#### *7.2.9 Alignments*

The alignment module displays alignments of DNA and amino acid sequences. It can be invoked through *Tools/Alignment* or Ctrl-G.

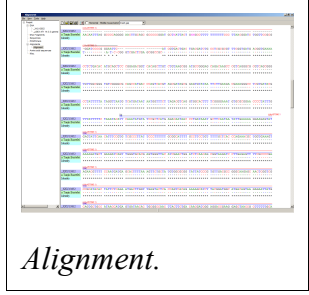

#### *7.2.9.1 Settings dialog*

The settings dialog will be invoked upon starting the module, or

through the "settings" button in the toolbar. The sequences to align, their order, and the alignment algorithm and its parameters can be chosen here. The following algorithms are available:

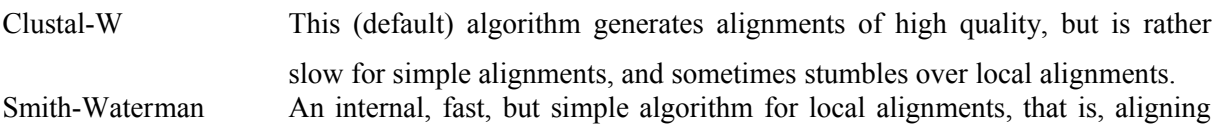

one or multiple short sequences againast a long one. The long sequence has to be the first. It works great for checking alignments against the expected sequence.

Needlemann-Wunsch An internal, fast, but simple algorithm for global alignments, that is, aligning sequences of roughly the same length (e.g., different alleles of a gene). As with Smith-Waterman, all alignments are made against the first sequence.

*Caveat* : Clicking *OK* in this dialog will recalculate the alignment; the previous alignment and all manual changes made to it will be lost.

### *7.2.9.2 Toolbar*

Several functions and display options can be invoked in the tool bar:

- Enter sequence
- Open sequence
- Save sequence
- Print sequence
- Settings
- Horizontal mode
- Middle mouse button function

### *7.2.9.3 View menu*

Some display options can be combined with each other:

- Bold (shows characters in bold)
- Mono (black-and-white mode)
- Conserved (shows characters that match the one in the first line as dots)
- Identity (toggles the "identity" line)

Some of them exclude one another:

- Normal (shows colored text on white background)
- Inverted (shows white text on colored background)

Some other display options are planned, but not implemented as of now.

#### *7.2.9.4 Sequence display*

The sequence map can be altered through the context menu. These changes will only alter the display, *not* recalculate the alignment.

- Lines can be moved up or down
- Features for each line can be shown or hidden. By default, features for the first line are shown, features of the other lines are hidden.
- Gaps can be inserted or deleted, in this line, or all except this line. One of these four possible functions is additionally assigned to the middle mouse button; this setting can be changed in the toolbar.
- A double click on a character (*not* on a gap) opens the "source" window for that sequence (if available), marks and shows the position that was clicked in the alignment. This can be helpful for checking a sequencing.
- Sequences can be marked across multiple lines, then formatted via the *Appearance* context menu.

Sequences can *not* be edited within the alignment module. For that, you will have to edit the original sequence, then re-run the alignment.

#### *7.2.9.5 Notes*

- Legend for the ClustalW consensus line:
- $\mathbf{r} \cdot \mathbf{r} = i$  dentical or conserved residues in all sequences in the alignment
- $\blacksquare$  *:* = indicates conserved substitutions
- $\blacksquare$   $\blacksquare$  = indicates semi-conserved substitutions

# *7.2.10 Calculators*

The calculator module can be invoked via *Tools/Calculator*. It contains several specialized spreadsheet-based calculators for typical tasks in molecular biology. The editable fields are shown in blue, the (major) results of the calculation are shown in red.

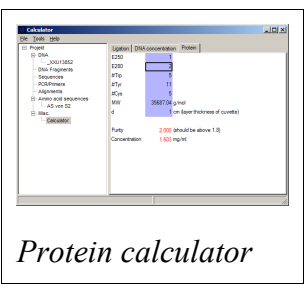

### *7.2.10.1 Ligation calculator*

This calculator gives the amount (in  $\mu$ ) of vector and insert for a ligation, based on the length and concentration of each respectively, their desired ratio and total mass of DNA. A typical ratio of insert: vector is 4:1 or 5:1.

### *7.2.10.2 DNA concentration calculator*

This calculator gives the amount and purity of DNA based on photometric absorption at 260 and 280 nm, respectively, as well as the dilution (in case one measures a 1:100 dilution of the original DNA sample) and a correction factor for different types of nucleic acids.

### *7.2.10.3 Protein calculator*

This calculator gives the amount and purity of peptides/proteins based on photometric absorption at 250 and 280 nm, respectively, as well as the molecular weight of the peptide, the layer thickness of the cuvette used, and the number of tryptophans, tyrosines and cysteins in the peptide.

### *7.2.10.4 Data*

This shows a codon table and a reverse codon table, both for standard code. This page can not be edited.

### *7.2.11 Virtual Gel*

A *virtual* agarose (DNA) *gel* can be generated or expanded via the Restriction assistant. A new virtual gel will be created if none exists; otherwise, the existing one will be expanded.

Within the gel viewer, gel concentration can be varied. Also, labelling can be turned on/off. Gels can be printed, or saved/copied as an image.

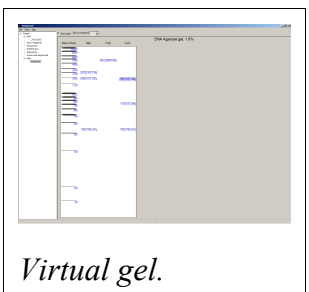

The name of a lane can be changed by double-clicking on the lane.

You can chose one of several DNA markers. If your favourite marker is not there, you

can file a [feature request](http://en.wikibooks.org/w/index.php?title=GENtle%3AFeature+requests) or [add your own directly](http://en.wikibooks.org/w/index.php?title=GENtle%3ADNA+markers).

# *7.2.12 Image Viewer*

The Image Viewer module can be invoked via *Tools/Image viewer*. It can display images, such as gel photos, print them, or save them in another image format.

The viewer can read and write common formats, such as JPG, TIF, BMP, GIF, etc. In addition, it can read the IMG format

used by the BioRad Molecular Analyst software.

The directory can be selected via the upper left button. The files in that directory are shown below. A single click on a file displays the image.

The context menu of the image contains entries to save or print the image, or copy it to the clipboard. For saving, PNG, TIF, BMP, and JPG are available formats, with PNG being the default, as it has the best lossless compression.

Labels of IMG images are shown on screen, print, and saved images by default. This can be changed through the "Show labels" checkbox beneath the file list.

An image can be inverted (black  $\le$  > white) through the "Invert" checkbox.

# *7.2.13 Web interface*

The GENtle web interface lets you access DNA and amino acid sequences from [NCBI](http://www.ncbi.com/), as well as publications listed at [PubMed](http://www.ncbi.nlm.nih.gov/). The interface also covers BLAST searches.

# *7.2.13.1 NCBI*

Choosing *Nucleotide* or *Protein*, entering a sequence name/keywords, and hitting *Search*/ENTER will show the NCBI search results for that query. More results (if any) can be browsed with *>>*.

Double-clicking an entry will download and open the (annotated) sequence.

# *7.2.13.2 PubMed*

The **PubMed** option gives new entry fields for author(s) (written "Last name Initials",

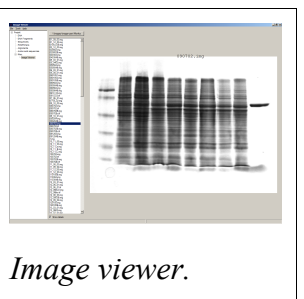

separated by ","), and date limitations (years), as well as a result sort option. Double-clicking an entry will open a web browser window with the respective PubMed abstract page.

### *7.2.13.3 BLAST*

Running a BLAST search for a DNA or amino acid sequence will open a new tab in the web interface, showing a countdown for the time the BLAST results are expected to arrive. Once loaded, the results are displayed as simple alignments.

Double-clicking an entry will open the found sequence.

# *7.2.14 Graph*

The *graph* module is still in heavy development. It will allow for display of "plotted" data, such as HPLC/FPLC data sets.

# *7.2.15 Ligation*

The ligation dialog is a means for virtually ligating two (or more) DNA fragments. It can be invoked via *Tools/Ligation* or Ctrl-L.

The left list shows all potential DNA sequences to be ligated. Some of these are automatically selected, but selection can be manually changed. The right list shows the possible products of

a ligation of the selected sequences. Some circular products will be shown in two forms (A-B and B-A), which only differ visually.

The selected products will be generated as new sequences on clicking the *Ligate* button.

# *7.2.16 Options*

Global program options can be altered via *Tools/Options*.

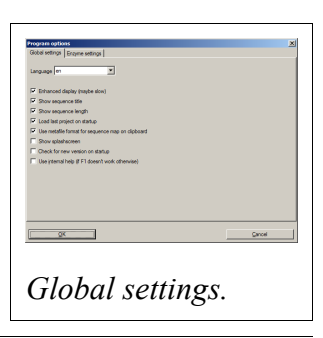

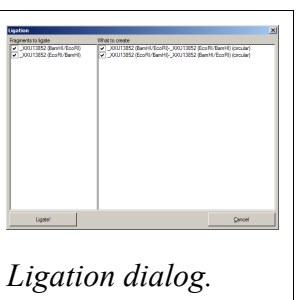

#### *7.2.16.1 Global settings*

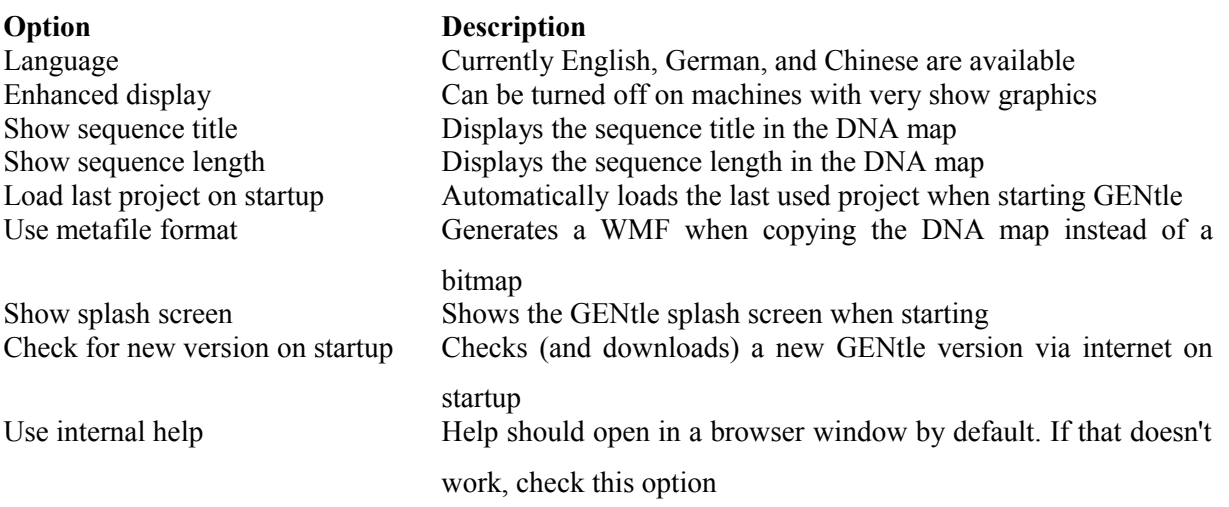

#### *7.2.16.2 Enzyme settings*

Here the goal enzyme options can be selected. These can be overridden for an individual sequence in the [sequence](http://en.wikibooks.org/w/index.php?title=GENtle%3ASequence+editor%23Restriction+enzymes+(2)) editor, where there is a tab identical to this one.

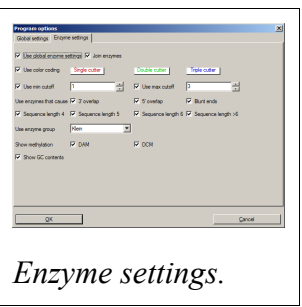

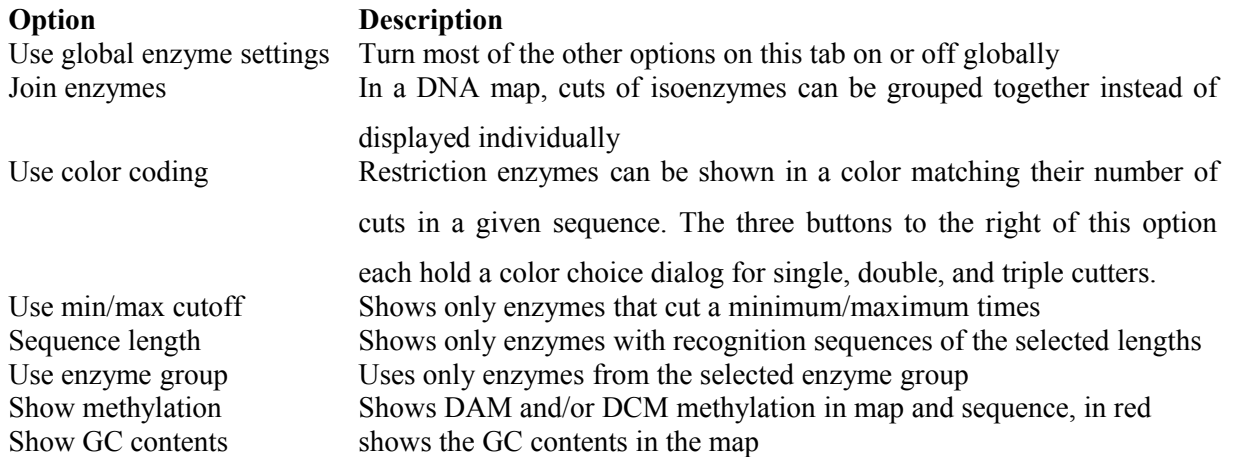

### *7.2.17 Databases*

The GENtle database management dialog is where sequences are stored and retrieved. DNA and amino acid sequences, primers, alignments, and projects all go to databases, which can be local (for one computer only) or shared (used by the whole work group).
#### *7.2.17.1 Management*

The "Management" tab can be reached through the *File* menu, the *Tools/Manage database* menu, the Ctrl-O and Ctrl-S keys ("open" and "save", respectively), or the appropriate buttons in the toolbar. The tab consists of two or three parts:

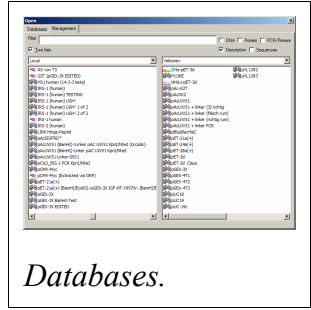

#### *7.2.17.2 Filter*

The filter section allows to filter the database entries so the list(s) below show only the matching entries.

The filter text box limits the shown sequences to those whose name (or description or sequence, depending on the checkboxes) contain that text. Multiple search words are separated by a space ("") and work as a logical AND. Thus, entering "pgex igf" in the filter text box shows only those sequences whose name (or description) contain both the word "pgex" and "igf". The search in not case-sensitive, so searching for "igf" or "IGF" will make no difference.

The checkboxes on the right limit the display to any combination of DNA, protein (amino acid sequences), and primers. If non of these is selected, all types of entries are shown, including alignments. As already described, search for text can be extended beyond the sequence name to description and the sequence itself through two other checkboxes, where description search is enabled as default.

#### *7.2.17.3 Lists*

One or two lists are shown, depending on the appropriate checkbox above the left list. The database(s) to search/display can be selected via the drop-down box(es). One list with full width is good for an overview of a single database, whereas two lists are needed for moving and copying entries between databases; also, a search will be run on both databases simultaneously.

Entries will be sorted alphabetically. Every entry has a small icon associated with its type. There are icons for DNA, amino acid sequences, primers, and alignments. There

is also a project icon, but these will only be shown when opening/saving a project. A single entry can be selected by clicking with the left mouse button. When opening a file, a double click or pressing RETURN on a selected entry will open it. Multiple entries can be selected by dragging a rectangle with the mouse, or by holding down the SHIFT and/or CTRL keys. A multiple selection can be opened via RETURN.

Grabbing selected entries with the left mouse button and dragging them into the other list will *move* these entries to that database. To *copy* these entries, hold down the CTRL key when releasing the left mouse button over the target list.

Selected entries can be opened, renamed, and deleted via their context menu.

#### *7.2.17.4 Save*

If you save an entry to a database, there will be an additional line below the lists. It consists of a drop-down box with the database to save the entry to, and a text box for the name. The name of the database is remembered if you originally opened that entry from a database, otherwise the standard database is the default.

Saving an entry to a database where an entry with that name already exists will lead to the following:

- If the sequence of the entry in the database is exactly the same as the sequence of the entry you're trying to save, a message box will ask you if you really want to overwrite that entry.
- If the sequence of the entry in the database differs from the sequence of the entry you're trying to save, a message box will tell you that this action was prevented. This will avoid accidental overwriting of an entry with a different sequence. If you are very certain you want to replace that entry, you will have to delete the entry in the database manually via the context menu, as described above.

### *7.2.17.5 Databases*

Currently, GENtle supports sqlite and MySQL databases, both of them freely available. Each has different advantages and disadvantages, though both are integrated

seamlessly into GENtle. Once set up, all functions are available on all databases, no matter the type.

The "Databases" tab keeps a list of all the databases that can be accessed. New databases can be created, and existing can be added to or removed from that list. The exception is the local database, which is essential for the functioning of GENtle and therefore can not be removed. Removal of a database will *not* delete the database itself, only the entry in the list.

One of the databases in the list is the default database. The default database can be set by selecting its entry in the list, then clicking the *As Default* button. The default database can carry shared enzyme groups.

#### *7.2.17.6 Sqlite*

Sqlite is already integrated in GENtle, so no separate installation or setup of any kind is required. A sqlite database consists of a single file with the ending ".db". For each GENtle installation, a database ("local.db") is automatically created. New sqlite databases can be created, or existing ones added to GENtle, on the "Databases" tab in the dialog. To take such a database with you (e.g., for use at home or on a laptop), just copy the ".db" file. While sqlite databases are easy to set up and maintain, sharing them across a network tends to be slow, depending on the size of the database.

#### *7.2.17.7 MySQL*

MySQL is a professional client/server database system that will reliably store and serve millions of entries. It is ideal for shared databases, as even a huge number of stored sequences will not slow it down significantly, even across a network. However, there are some steps required to use MySQL databases with

- A "server" computer on your network, that is, a computer that is running most of the time, and preferably is not used for direct work. If the server is not running, or disconnected from the network, no one will be able to access the MySQL database and the sequences stored in it!
- The MySQL server software (4.1 works fine, other versions will likely do as

well), which available for free [here](http://dev.mysql.com/downloads//).

• Someone to configure the MySQL server (not as complicated as it sounds)

Once the MySQL setup is complete, MySQL databases can be created (by one) and added to all the GENtle clients that should have access.

## *7.2.18 Import*

The import dialog is a standard "file open" dialog. It can be invoked via *Files/Import* or Ctrl-I.

Multiple files can be chosen to be imported in a row. GENtle will automatically try to determine the file type, but also a file type can be chosen manually.

Supported formats include:

- GenBank
- GenBank XML
- FASTA
- ABI/AB1 (popular sequencer output format)
- PDB (a 3D format, import as annotated sequence)
- Clone (old DOS program, proprietary format)
- Numerous other sequence formats that will be imported as "sequence only", without annotations, features etc.
- Comma-separated values (CSV) from various machines (HPLC/FPLC/photometer) for Graphs

## *7.2.19 Enter sequence*

This dialog to enter a sequence manually can be invoked via *File/Enter sequence* or Ctrl-N.

Beside the sequence, to be typed or pasted into the large text box, one can enter a title (name) for that sequence, and choose a type.

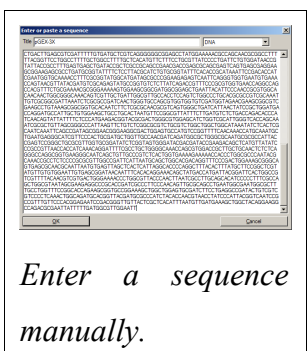

Available types include:

- DNA
- Amino acid sequence
- GenBank
- $\blacksquare$  (GenBank) XML
- Primer

When choosing DNA, amino acids, or primer, all non-sequence characters, like blanks and numbers, are automatically removed.

**Note**: A primer **has** to be given the type "Primer", otherwise it will be added as DNA.

# *7.2.20 Find dialog*

The *Find dialog* in [DNA](http://en.wikibooks.org/w/index.php?title=GENtle%3ADNA) and [amino](http://en.wikibooks.org/w/index.php?title=GENtle%3AProtein) acid sequence can be invoked via Ctrl-F or *Edit/Search*. It displays can find a string in

- the current sequence
- a feature name
- a feature description

In DNA sequence display, it also look in

- the reverse sequence
- $\bullet$  the translated amino acid sequence(s)
- restriction enzyme names

The search is commenced automatically after changing the search string, if it is three or more characters long. For shorter search queries, the *Search* button has to be clicked. Single-clicking on a search result will select and display the result in the sequence. A double click will exit the dialog, and open the [sequence](http://en.wikibooks.org/w/index.php?title=GENtle%3ASequence+editor) editor for features, or the [enzyme management](http://en.wikibooks.org/w/index.php?title=GENtle%3AEnzyme+management) dialog for restriction enzymes.

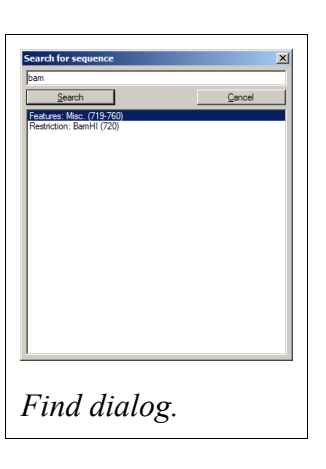

# sequence. It consists of several tabs, depending on the type of

sequence, which can be DNA or amino acid.

*7.2.21 Sequence editor*

# *7.2.21.1 Properties*

Here, the title and description of the sequence can be altered. As

The sequence editor holds the key to several properties of a

for feature descriptions, the sequence description will make http references clickable. For DNA sequences, sticky ends can be entered.

# *7.2.21.2 Features*

This tab shows a list of all features of the sequence. Features can be added, edited, and deleted. Most of the settings should be self-explanatory.

- **The setting** *reading* frame is only available when the type is set to "CDS" ("coding sequence").
- A *leading* sequence is read 5'→3'; leading unchecked,  $3' \rightarrow 5'$
- **Edit feature** will invoke an additional "Edit feature" dialog

# *7.2.21.3 Edit feature*

- **Fill color** is the color of the feature; it will invoke a color choice dialog
- *Type in sequence display* determines how that feature is drawn in the DNA map
- *<u>Ise offset* sets the numbering for the first amino acid of</u> the feature; useful if the feature marks a part of a protein

The list box below contains original data from GenBank format import.

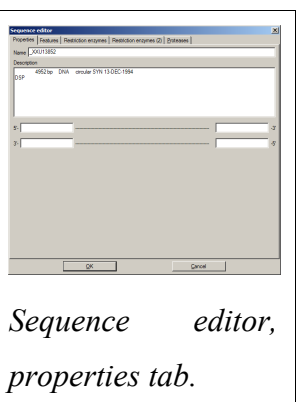

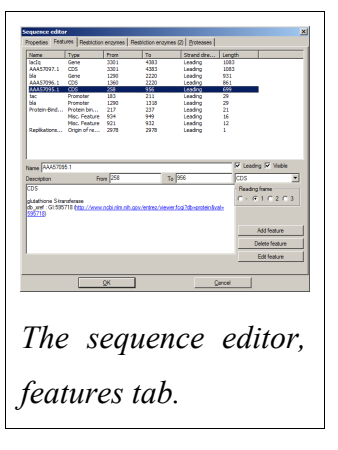

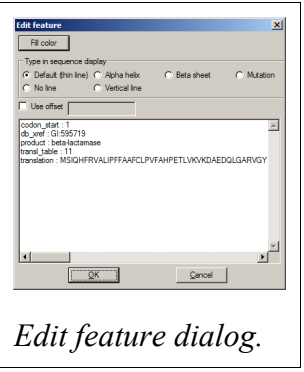

#### *7.2.21.4 Restriction enzymes*

When editing a DNA sequence, two tabs with settings for restriction enzymes are available. The first one is identical to the enzyme management dialog. The second one is identical to the global [enzyme](http://en.wikibooks.org/w/index.php?title=GENtle%3AOptions%23Enzyme+settings) settings tab, but contains the settings for this sequence alone. By default, its options are disabled, and the global options are used. By activation the options here, global settings are overridden.

#### *7.2.21.5 Proteases*

This tab holds a list of available proteases. Potential cleavage sites for selected (checked) proteases are shown in the sequence (*not* in the DNA map).

New proteases can be added similar to the following examples:

- Example : "Thermolysin"
	- Sequence for this protease : "!DE|AFILMV"
	- Explanation: "Not D or E", "cut", "then  $A, F, I, L$ , M, or V"
- Example: Prolin-endopeptidase
	- Sequence for this protease : "HKR, P|!P"
	- Explanation : "H, K, or R", "then P", "cut", "then not P"

#### *7.2.22 Restriction Assistant*

The Restriction Assistant can be invoked via menu *Tools/Enzyme Assistant*, or through a click with the middle mouse button on a restriction site in the DNA map. For the latter, the selected enzyme is automatically selected in the list of "Available enzymes" (left). This list depends on the selections "Group" and "Subselection". It can

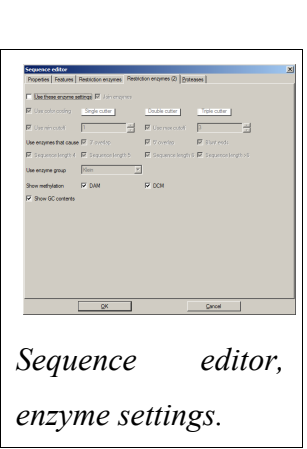

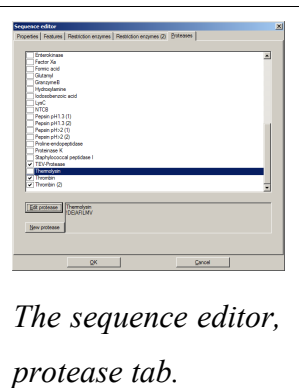

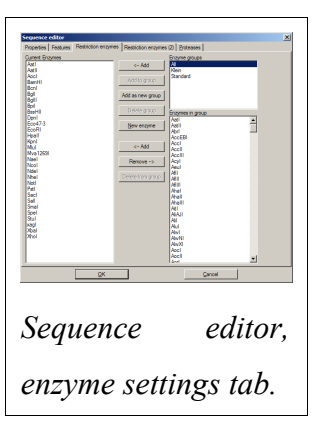

be sorted by enzyme name or number of cuts by clicking on the respective column title. For a selected enzyme, the resulting fragments are shown in the lower left list.

The list on the right shows the contents of the "restriction cocktail", the enzymes already selected for cutting. The resulting fragments for these enzymes together are shown in the lower right list. The enzyme selected in the left list can be put in the cocktail via *Add to cocktail*; all enzymes from the left list can be added at once via *Add all*. An enzyme can be removed from the cocktail by selecting it in the right list, then via

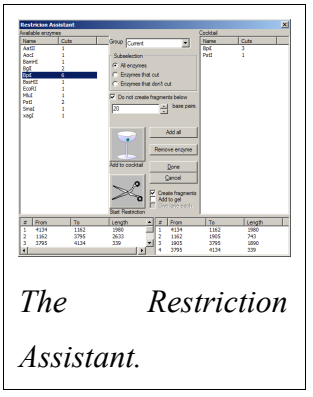

#### *Remove enzyme*.

*Do not create fragments below X base pairs*, when selected, limits the fragments generated to a minimum size. *Done* exits the restriction assistant while preserving the changes made to the cocktail, whereas *Cancel* will void all changes made.

*Start restriction* (the scissors symbol) will initiate the simulated restriction. The result of this can be influenced by several further settings:

- *Create fragments* will generate the actual DNA sequences with their blunt/sticky ends that will result from a digestion with the cocktail. This option is pre-selected.
- *Add to gel* will add the fragments to a Virtual gel, together in one lane.
- *One lane each* will alter the above so that each enzyme gets its own lane.
- *Partial restriction* will add all possible fragments to a virtual gel lane, simulating a partial (incomplete) restriction. The option *One lane each* is not available when *Partial restriction* is checked.

The restriction cocktail will be preserved so you can cut another DNA with that very enzyme combination, which is useful for an upcoming ligation.

## *7.2.23 PCR troubleshooting dialog*

This dialog can be invoked from the DNA module. It tests the primers in the module for typical problems. Note that this is *not* necessarily a list of errors, merely an indicator of *potential* problems.

## *7.2.24 Proteolysis assistant*

The *proteolysis assistant* can be invoked from the protein module. It can help with choosing proteases for limited proteolysis, separation of protein domains, etc. There are several list boxes which depend on each other, so it may appear confusing initially.

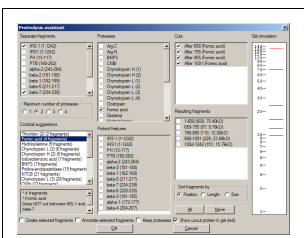

*The proteolysis assistant.*

• First and foremost, the protein is virtually cleaved by the proteases checked in the Proteases list. The cuts from all

these proteases in the protein are shown in the Cuts list. The fragments resulting from these cuts are shown in the Resulting fragments list, as well as in the Gel simulation.

- If you know that certain cuts do not take place (e.g., because the recognition motif is protected) you can deselect (uncheck) these cuts in the Cuts list.
- If you know that certain annotated features of the protein are protected from proteases, you can check them in the Protect features list.
- If you want to separate annotated features(e.g., domains) of your protein via proteases, you can select two or more features in the Separate fragments list. Depending on your selection and the state of Maximum number of proteases, the Cocktail suggestions list will be filled with proteases (or combinations of such) that will do the job. Selecting one of these "cocktails", a more detailed description will be shown below the list, and the respective proteases will be selected in the Proteases list.

The final result of all these settings is the Resulting fragments list. You can Sort fragments by cut position, fragment length, or size (weight). You can check individual fragments, All or None of them. Upon OK, several actions can be performed *on the selected fragments*:

● Create selected fragments will create a new protein module for each selected

fragment

- Annotate selected fragments will add a feature for each of the selected fragments in the current protein module
- Keep proteases will add the proteases selected in the Proteases list to the current protein module

## *7.2.25 Projects*

A project in GENtle is a collection of sequences that belong together, even if they are in different databases. Projects can be

- loaded via *File/Load Project* or F11
- saved via *File/Save Project* or F12
- closed via *File/Close Project*

Depending on the options, the last used project is automatically opened when GENtle starts.

Projects consists of a list of sequences, *not* the sequences themselves. If a sequence is renamed, moved or deleted, GENtle will display a warning next time a project containing that sequence is opened.

For efficient use of sequencing primers, one can create a project that contains all available sequencing primers, and then refer to that project in the Sequencing primers dialog.

## *7.2.26 Edit primer dialog*

This dialog assists in optimizing a primer. For that reason, many variants of the primer are generated and can be examined. The center line of the dialog shows the current variant of the primer; details of that variant are shown in the upper right box.

*OK* will end the dialog, committing that variant to the PCR

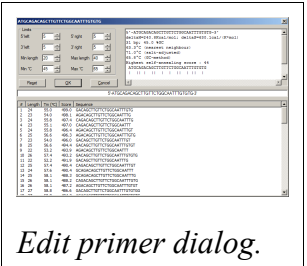

module. *Cancel* will end the dialog and *not* change the PCR module. *Reset* will return the primer in the dialog to the variant the dialog was originally started with.

The list in the lower half of the dialog contains an automatically generated list of

variants of the current primer, sorted by an arbitrary score. The "region" of variants can be influenced by multiple settings in the upper left quarter of the dialog. Available settings include:

- The variation of the 5'-end of the primer to the right and to the left.
- The variation of the 3'-end of the primer to the right and to the left.
- The minimum and maximum length of the primer.
- The minimum and maximum melting temperature of the primer.

Any change of these settings will trigger a recalculation of possible variations. These variations are then evaluated and shown in the list in the lower half of the dialog. Double-clicking one of the variations will change the current variation in the center line, and the properties display in the upper right quarter of the dialog.

#### *7.2.26.1 Properties display*

This will display:

- The primer sequence in  $5' \rightarrow 3'$  orientation
- The  $\Delta H$  and  $\Delta S$  values
- The length and GC contents of the primer
- The melting temperature, calculated according to the Nearest Neighbour method (usually best results, but only for longer primers)
- The melting temperature, calculated according to the salt-adjusted method (mediocre results)
- The melting temperature, calculated according to the GC method (simplistic)
- The highest self-annealing score (arbitrary) and the display of that annealing
- *Caveat* : Calculating primer melting temperatures is tricky. If one of the three methods gives a totally different result than the other two, ignore it. Also, the melting temperature is only calculated for the 3'-end of the primer that anneals with the sequence!

## *7.2.27 Printing*

Sequence and DNA maps can be printed via the respective context menus or the *File*

menu. For DNA sequences, a report can be printed via *File/Print report*. It contains the DNA map and a list of the features annotated in the sequence. This can be useful for a detailed overview of the sequence where the sequence itself is not required.

### *7.2.28 Enzyme management*

The enzyme editor for enzyme management, both globally and per DNA sequence, is divided into three lists:

- A list of enzyme groups (top right)
- A list of enzymes in that group (bottom right)
- A list of current/temporary enzymes (left)

*The enzyme management dialog*

Enzymes can be copied into/removed from the left list through

the *Add* and *Remove* buttons. Enzymes can be deleted from a

group (except All) via Delete from group, or added via New enzyme. A double click on an enzyme name in either list shows an enzyme properties dialog.

Enzymes from the left list can be added to a new or existing group via the respective buttons. All enzymes from a group can be added to the left list, and a group can be deleted.

You can share enzyme groups with other GENtle users on your intranet via a commonly shared database. Create an enzyme group as "Database name:Enzyme group name", and it will be available to everyone using that database on the next start of GENtle. Note that when creating the enzyme group, use the name of the database as it appears in your local installation (maybe "Shared", "Shared0", "Shared (2)" etc.).

### *7.2.29 Sequencing Primers*

The sequencing primers dialog can add possible sequencing primers as features to a DNA sequence. What primers to add can be specified:

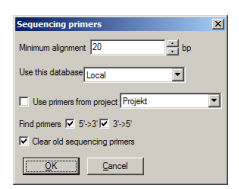

- $\bullet$  The minimum alignment (3') of a primer to the sequence. This means exact annealing!
- The database to search for primers. All primers from that database will be considered.
- Alternatively, use all primers that are part of a project in that database. That way, a range of primers across databases can be specified in a project and be considered as sequencing primers here.
- Primers that run in  $5' \rightarrow 3'$  or  $3' \rightarrow 5'$  direction.

You can also have the dialog remove old sequencing primers from the sequence. This can also be done manually through *Edit/Remove sequencing primers* in the DNA module. Note: Sequencing primers, if not removed, will be saved as features together with the sequence; they can still be removed lated, though.

Sequencing primers will display as yellow features, where the shade of yellow depends on their direction. The actual sequencing primer feature is only as long as the 3' annealing of the primer, so the primer might actually be longer than the feature towards the 5' end. For details, see the feature description, which contains the original primer sequence, among other data.

### *7.2.30 Silent Mutagenesis*

This dialog can find restriction enzymes that cut in a marked DNA sequence (context menu *Selection/Show enzymes that cut here* in the DNA module). It can also find alternate versions of the DNA which will translate into the same amino acid sequence, but contains a new restriction site (silent mutation). A chosen enzyme/mutation will appear in the sequence (DNA or primer, respectively) upon OK.

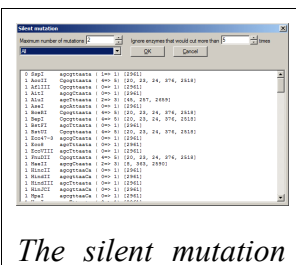

*dialog*

The results can be changed by

- changing which enzyme group to search
- limiting the number of times an enzyme may cut in the whole sequence
- limiting the number of mutations needed for a restriction site to manifest (PCR) module only)

### *7.2.31 Automatic annotation*

The *automatic annotation* feature can search a database of standard vectors (included

with the GENtle package), and (optionally) a user-generated database, for feature sequences that are found in the currently opened DNA sequence. Recognized features are then annotated in the current sequence.

Invoked through *Edit/Auto-annotate sequence* or F9, a dialog opens, offering various settings:

- Whether or not to search the common vectors database
- Whether or not to use a user-generated database (and, if so, which one)
- Whether or not to reduce the number of generated features (recommended; otherwise, a lot of features are annotated)
- Whether or not to add unrecognized open reading frames as features

## *7.2.32 Sequencing Assistant Dialog*

The Sequencing Assistant can ease the comparison of sequencer data with an existing sequence. Given one or two sequencer data sets and a sequence to compare them to, the assistant will invert/complement the sequencer data if necessary, then align the sequences with the appropriate algorithm.

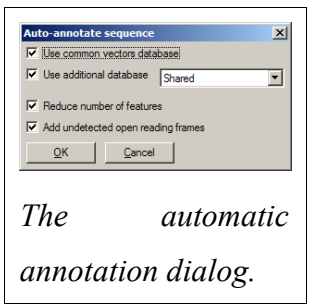

## *7.3 Erklärung*

Ich versichere, dass ich die von mir vorgelegte Dissertation selbständig angefertigt, die benutzten Quellen und Hilfsmittel vollständig angegeben und die Stellen der Arbeit einschließlich Tabellen, Karten und Abbildungen -, die anderen Werken im Wortlaut oder dem Sinn nach entnommen sind, in jedem Einzelfall als Entlehnung kenntlich gemacht habe; dass diese Dissertation noch keiner anderen Fakultät oder Universität zur Prüfung vorgelegen hat; dass sie - abgesehen von unten angegebenen Teilpublikationen - noch nicht veröffentlicht worden ist sowie, dass ich eine solche Veröffentlichung vor Abschluss des Promotionsverfahrens nicht vornehmen werde. Die Bestimmungen dieser Promotionsordnung sind mir bekannt. Die von mir vorgelegte Dissertation ist von Professor Dr. Helmut W. Klein betreut worden.

Köln, den

Magnus Manske

## *7.4 Partial Publications*

- Poster presentation at the BioPerspectives congress in Wiesbaden, Germany (May 2004)
- Poster presentation at the BioRiver congress in Aachen, Germany (March 2005)
- Poster presentation at the BioPerspectives congress in Wiesbaden, Germany (May 2005)
- "GENtle an integration and visualization of multiple algorithms", submitted September 2006

# *7.5 Curriculum Vitae*

Magnus Manske Elisabeth-Breuerstraße 11 51065 Cologne, Germany

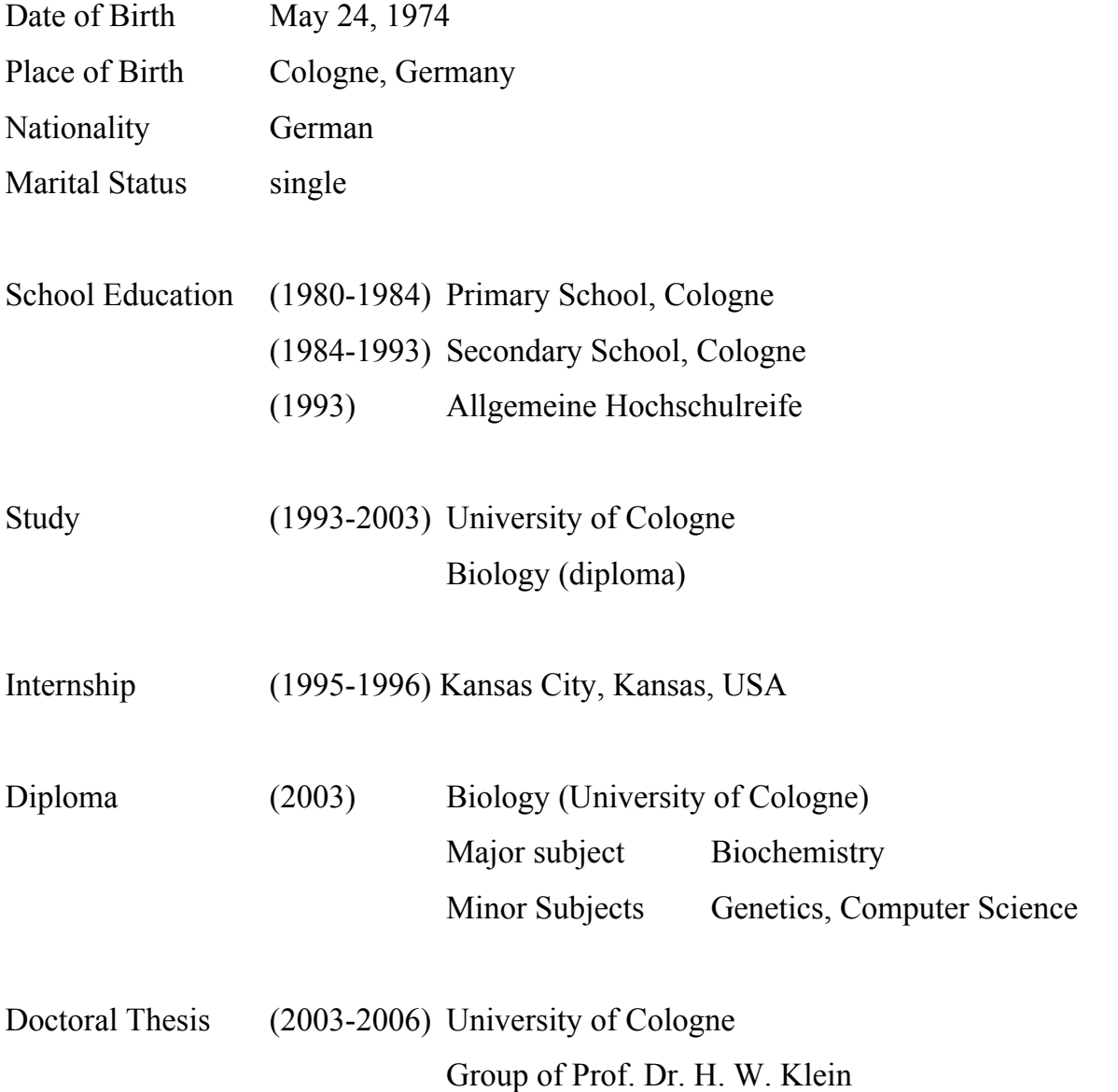

# *Lebenslauf*

Magnus Manske Elisabeth-Breuerstraße 11 51065 Köln

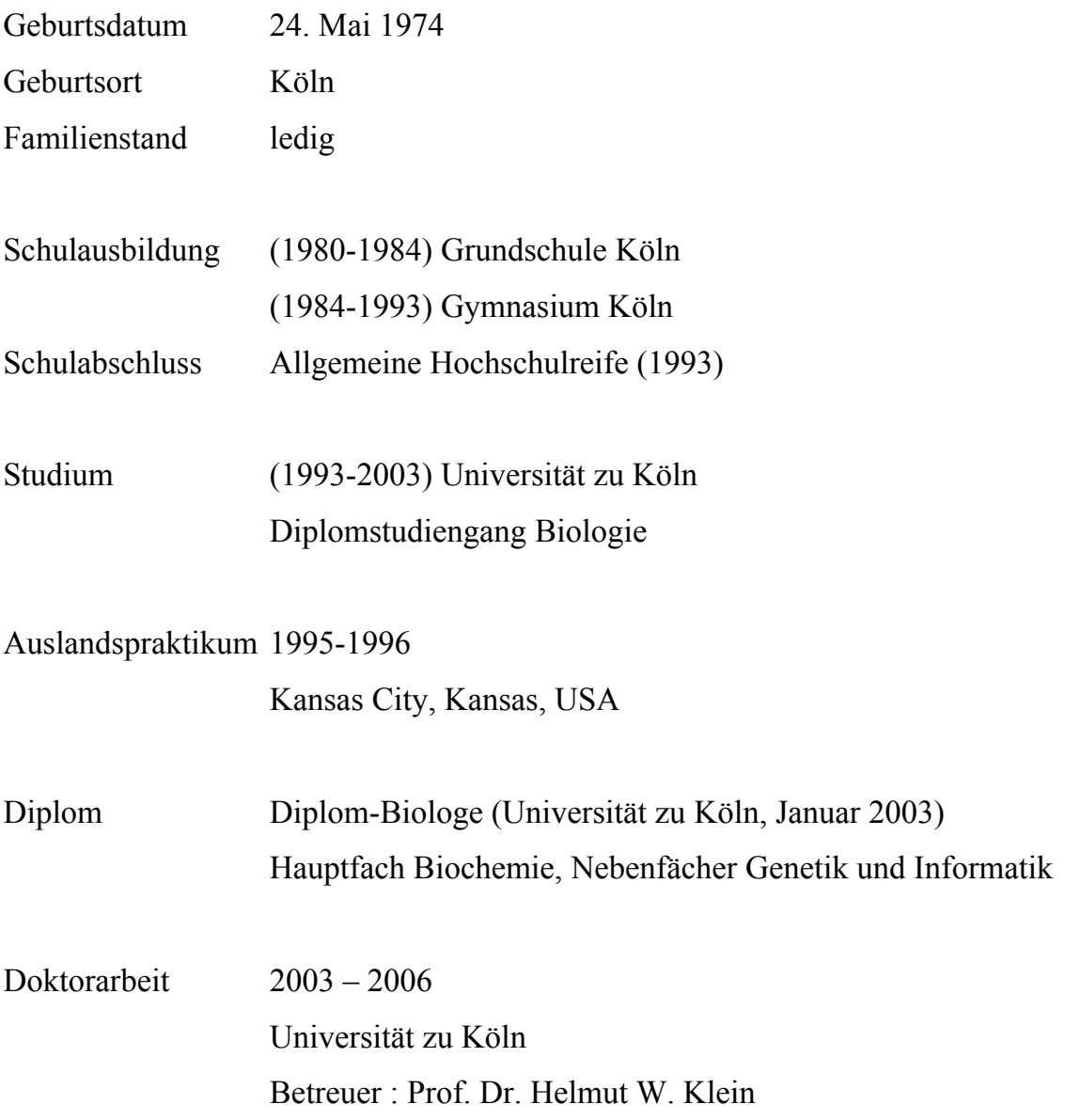